# 部署

最佳实践

文档版本 01 发布日期 2024-05-11

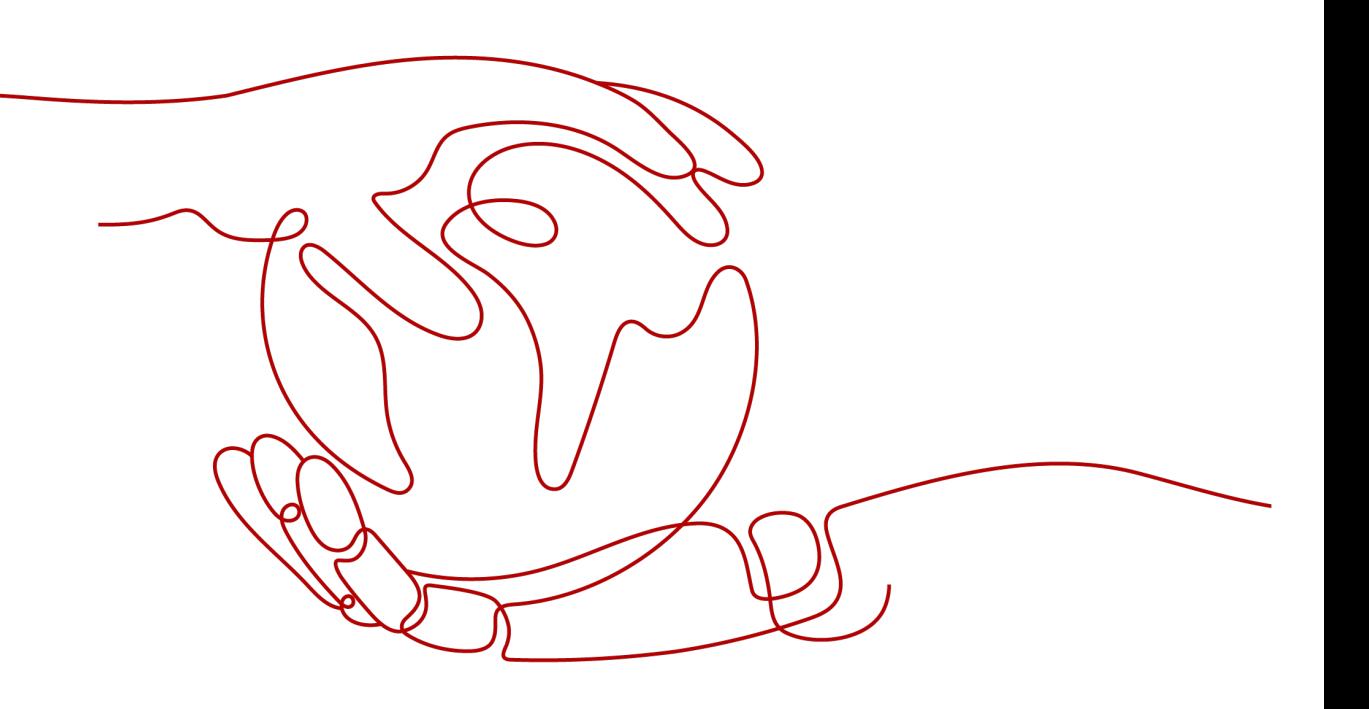

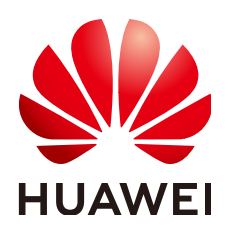

#### 版权所有 **©** 华为技术有限公司 **2024**。 保留一切权利。

非经本公司书面许可,任何单位和个人不得擅自摘抄、复制本文档内容的部分或全部,并不得以任何形式传 播。

#### 商标声明

**、<br>HUAWE和其他华为商标均为华为技术有限公司的商标。** 本文档提及的其他所有商标或注册商标,由各自的所有人拥有。

#### 注意

您购买的产品、服务或特性等应受华为公司商业合同和条款的约束,本文档中描述的全部或部分产品、服务或 特性可能不在您的购买或使用范围之内。除非合同另有约定,华为公司对本文档内容不做任何明示或暗示的声 明或保证。

由于产品版本升级或其他原因,本文档内容会不定期进行更新。除非另有约定,本文档仅作为使用指导,本文 档中的所有陈述、信息和建议不构成任何明示或暗示的担保。

安全声明

#### 漏洞处理流程

华为公司对产品漏洞管理的规定以"漏洞处理流程"为准,该流程的详细内容请参见如下网址: <https://www.huawei.com/cn/psirt/vul-response-process> 如企业客户须获取漏洞信息,请参见如下网址: <https://securitybulletin.huawei.com/enterprise/cn/security-advisory>

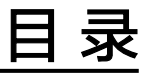

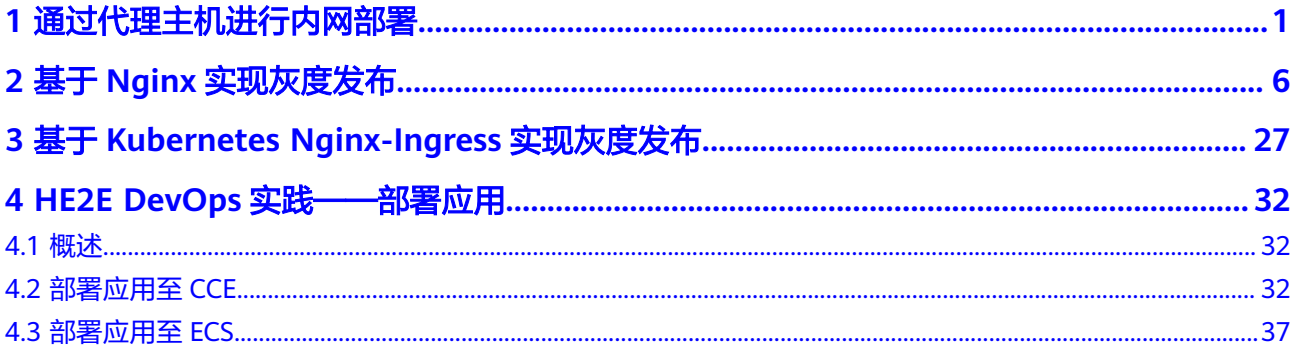

<span id="page-4-0"></span>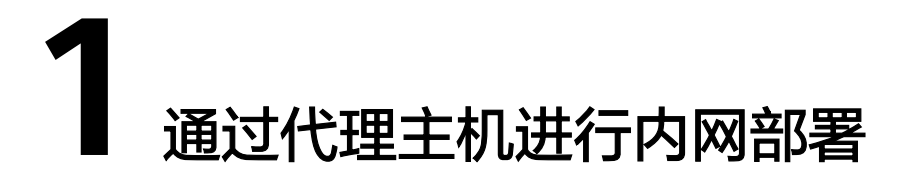

本节介绍如何将应用通过代理主机部署到内网的主机或服务器。

#### 实现原理

采用squid代理服务中的Internet正向代理功能,在代理机上指定目标主机的地址和端 口,实现目标主机的公网访问。

想了解squid更多相关知识,请前往**[squid](https://www.squid-cache.org/)**官网。下面以Linux系统机器进行演示。

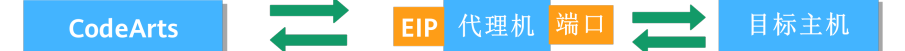

#### 前提条件

- 一台绑定公网IP的"代理主机-B ",若无主机可参考<mark>[申请](https://support.huaweicloud.com/intl/zh-cn/usermanual-deployman/deployman_hlp_0018.html#section0)ECS</mark> 。
- 一台未绑定公网IP的"目标主机-A"。
- "代理主机-B"与"目标主机-A"可通过内网进行互相访问。

#### 操作步骤

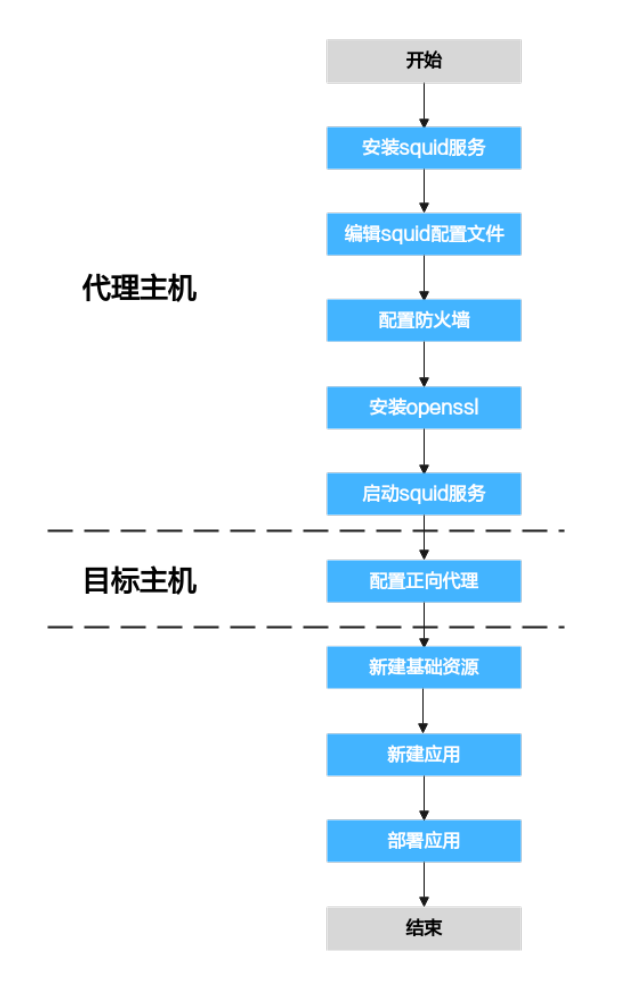

#### 步骤**1** 安装squid代理服务。

进入"代理主机-B"的命令行工具,执行以下命令:

yum install squid -y

若回显最后为"**Complete**",可继续执行以下命令:

yum install iptables-services

回复"**Y**",回显最后为"**Complete**",即为安装完成。

#### 步骤**2** 编辑squid配置文件。

1. 进入"代理主机-B"的命令行工具,执行以下命令: vim /etc/squid/squid.conf

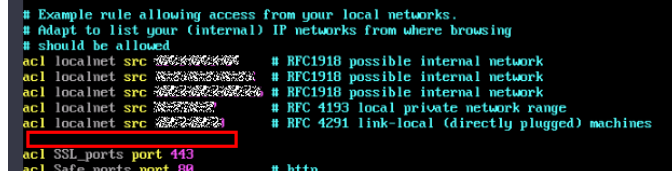

- 2. 在上图红框位置添加以下命令: acl local src 主机的内网IP/24
- 3. 按"**ESC**"键,输入":**wq**",退出并保存。

#### 步骤**3** 配置"代理主机-B"防火墙。

#### 进入"代理主机-B"的命令行工具,依次执行以下命令:

systemctl stop firewalld.service systemctl disable firewalld.service yum install iptables-services iptables-devel -y systemctl enable iptables.service systemctl start iptables.service iptables -I INPUT 1 -s 主机的内网IP/24 -p tcp --dport 3128 -j ACCEPT iptables -I INPUT 2 -p tcp --dport 3128 -j DROP

#### 说明

其中倒数第二行的IP需配置为"目标主机-A"的内网IP网段或IP,3128是squid的代理端口。

#### 步骤**4** 安装openssl。

进入"代理主机-B"的命令行工具,执行以下命令:

yum install openssl

回显最后为"**Complete**",即为安装完成。

步骤**5** 启动squid代理服务。

进入"代理主机-B"的命令行工具,执行以下命令:

systemctl start squid //启动squid代理服务 systemctl status squid //检查squid状态

Starting Squid caching proxy...<br>2022-10-25 19:59:51; aclipParselpData: WARMING: Netmask masks away part of .<br>Squid Parent: (will start 1 kids<br>Squid Cornic (squid caching proxy.)<br>Started Squid caching proxy.)

#### 步骤**6** 配置正向代理。

进入"目标主机-A"的命令行工具,执行以下命令:

```
echo "export http_proxy=http://代理机的内网IP:3128" >>/etc/profile
echo "export https_proxy=http://代理机的内网IP:3128" >>/etc/profile
echo "export http_proxy=http://代理机的内网IP:3128" >>~/.bashrc
echo "export https_proxy=http://代理机的内网IP:3128" >>~/.bashrc
echo "export http_proxy=http://代理机的内网IP:3128" >>~/.bash_profile
echo "export https_proxy=http://代理机的内网IP:3128" >>~/.bash_profile
source /etc/profile
source ~/.bashrc
source ~/.bash_profile
```
#### 步骤**7** 新建基础资源。

- 1. 进入目标项目下,单击菜单"设置 **>** 通用设置 **>** 基础资源管理",默认进入"主 机集群"页面。
- 2. 单击"新建主机集群",填写以下信息后,单击"保存",完成主机集群的创 建。

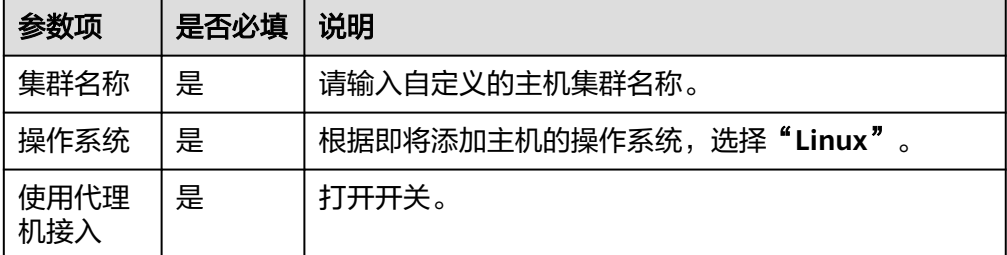

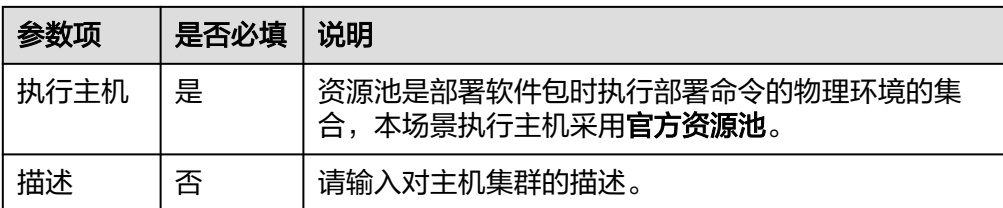

3. 单击"新增代理主机",填写以下信息后,单击"确定",完成代理主机的创 建。

表 **1-1** Linux 系统代理主机参数说明

| 参数项   | 是否必填 | 说明                                                    |
|-------|------|-------------------------------------------------------|
| 主机名   | 是    | 请输入自定义的代理主机名称,示例:代理主机-B。                              |
| ΙP    | 是    | 请输入"代 <b>理主机-B"</b> 所绑定的公网IP地址。                       |
| 操作系统  | 是    | 不可更改,默认为当前主机集群的操作系统。                                  |
| 认证方式  | 是    | 本场景使用 <b>密码</b> 进行认证,输入的是 <b>"代理主机-B"</b><br>的用户名及密码。 |
| SSH端口 | 是    | 推荐使用22端口。                                             |

4. 单击"新增目标主机",填写以下信息后,单击"确定",完成目标主机的创 建。

表 **1-2** Linux 系统目标主机参数说明

| 参数项   | 是否必填 | 说明                                                    |
|-------|------|-------------------------------------------------------|
| 主机名   | 是    | 请输入自定义的目标主机名称,示例: 目标主机-A。                             |
| 代理主机  | 是    | 请选择 <b>"代理主机-B"</b> 为无法连接公网的目标主机进<br>行网络代理。           |
| ΙP    | 是    | 请输入" <b>目标主机-A"</b> 的私有IP地址。                          |
| 操作系统  | 是    | 不可更改,默认为当前主机集群的操作系统。                                  |
| 认证方式  | 是    | 本场景使用 <b>密码</b> 进行认证,输入的是 <b>"目标主机-A"</b><br>的用户名及密码。 |
| SSH端口 | 是    | 推荐使用22端口。                                             |

5. 单击某个主机操作列的 图标,即可启动该主机进行连通性验证操作。

步骤**8** 新建应用。

- 1. 登录软件开发生产线首页,单击目标项目名称,进入项目首页。
- 2. 单击菜单"持续交付 > 部署",进入项目下部署服务界面。
- 3. 单击"新建应用",进入"基本信息"页面,可根据需要修改名称、描述、执行 主机等基本信息。
- 4. 完成应用基本信息的编辑后,单击"下一步",进入选择部署模板页面,选择 "空白模板",单击"确定"。
- 5. 进入"部署步骤"页面,在右侧步骤列表中,单击目标步骤的"添加"键,可将 该部署步骤添加到左侧的步骤编排区中。
- 6. 进入"环境管理"页面,单击"新建环境",输入环境基本信息,单击"保存" 完成新建。
- 7. 单击**"导入主机 "**,系统已自动筛选符合当前环境的所有集群,在弹框中选择目 标主机集群,将"代理主机**-B**"、"目标主机**-A**"导入环境中。
- 步骤9 部署应用,详细操作可参考[应用管理。](https://support.huaweicloud.com/intl/zh-cn/usermanual-deployman/deployman_hlp_0001.html)

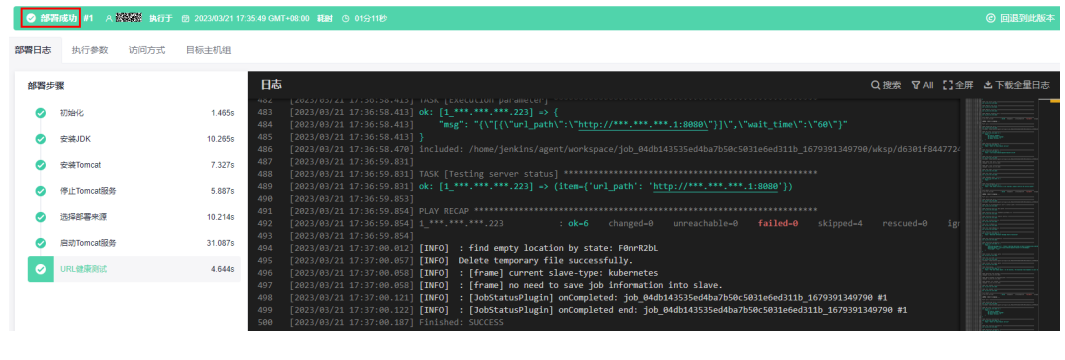

**----**结束

<span id="page-9-0"></span>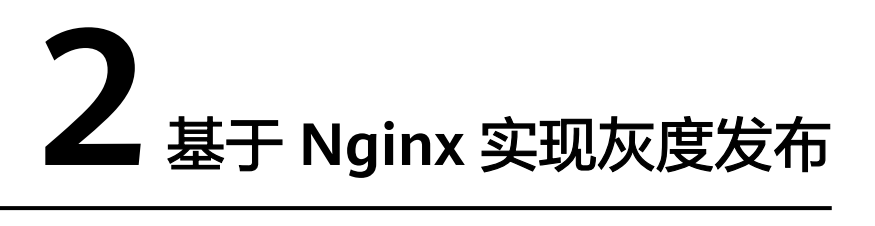

本实践基于Nginx负载均衡机制,实现主机部署场景的蓝绿发布和灰度发布能力,关于 Nginx更多信息请参考**[Nginx](https://nginx.org/en/docs/beginners_guide.html)**官网。

#### 应用场景

在您进行新系统升级时,会遇到停服部署或者无法灰度验证的情况,本实践采用基于 Nginx负载均衡机制,在不影响业务正常运行的前提下,实现系统的平滑升级。

#### 方案架构

系统升级时,若采用蓝绿部署方式,开发人员先将A边服务器(原蓝环境)下线,同时 访问流量将全部切分到B边服务器,此时对A边服务器进行升级操作。A边服务器升级 完毕后,将A边服务器设为灰度测试环境,由测试人员对A边服务器进行灰度验证。灰 度验证完毕且功能正常后,A边业务服务器(绿环境)正式上线,并将所有流量切分到 A边业务服务器,此时蓝绿部署完毕。在服务运行过程中,如果A边服务器出现紧急情 况,执行蓝绿倒换实现业务快速恢复。

图 **2-1** 灰度发布原理

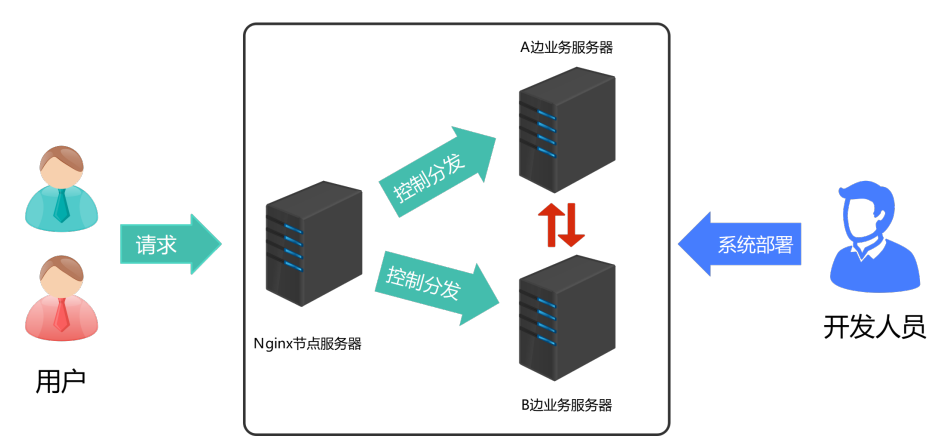

若采用金丝雀灰度部署方式,再重复前面的操作,将B边服务器进行升级,并完成灰度 测试及正式上线,此时就完成新系统的灰度发布。

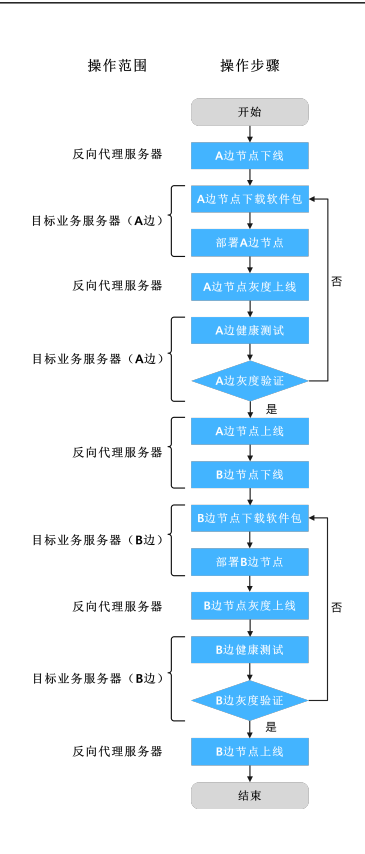

#### 前提条件

- 已有可用项目,如果没有,请先<mark>新建项目</mark>。
- 具有创建应用的权限,参考<mark>权限管理</mark>。
- 已有目标业务服务器:**A\_test**与**B\_test**,且业务服务器已有应用服务正在运行。
- 已有反向代理服务器:**Gray\_release**。
- 已有灰度验证主机,该主机代表灰度测试人员。

#### 说明

要确保各服务器之间可以相互通信,例如:将所有服务器加到同一VPC下。

#### 实施步骤

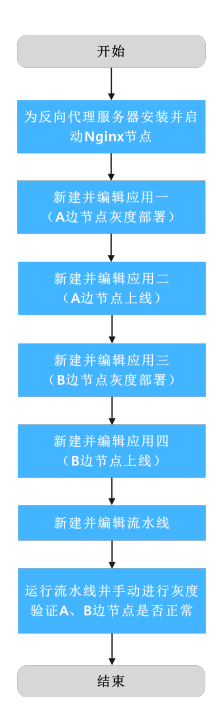

#### 步骤**1** (可选)为反向代理服务器安装并启动**Nginx**节点。

#### 说明

若您的反向代理服务器已安装并启动Nginx节点,则本步骤跳过。

- 1. 新建基础资源。
	- a. 进入目标项目下,单击菜单"设置 > 通用设置 > 基础资源管理",默认进入 "主机集群"页面。
	- b. 单击"新建主机集群",填写集群名称、操作系统、使用代理机接入、执行 主机及描述等基本信息后,单击**"保存"**,完成主机集群的创建。
	- c. 单击"新增目标主机",填写主机名(例如:**A\_test**、**B\_test**、 **Gray\_release**)、IP、用户名、密码/密钥、ssh端口信息后,单击"确 定",重复操作完成三台目标主机的创建并进行连通性验证操作。
- 2. 新建应用。
	- a. 单击菜单"持续交付 > 部署"进入到部署服务页面。
	- b. 单击"新建应用",进入"基本信息"页面,可根据需要修改名称、描述、 执行主机等基本信息。
	- c. 完成应用基本信息的编辑后,单击"下一步",进入选择部署模板页面。
	- d. 选择"空白模板",单击"确定",进入"部署步骤"页签。
- 3. 编辑应用。
	- a. 切换到"环境管理"页签,添加并编辑环境。
		- 单击**"新建环境"**,填写环境名,例如**: 反向代理服务器组**,选择与服 务器对应的操作系统,填写描述信息等。
		- 单击**"保存"**,完成环境的创建。
- 单击"导入主机",系统已自动筛选符合当前环境的所有集群,在弹框 中选择目标主机集群,单击目标主机操作列的 <sup>区</sup> 图标,即可将该主机导 入环境中。
- b. 切换到"部署步骤"页签,添加并编辑以下步骤。
	- 添加"安装Nginx"步骤,并修改为下表参数(以Linux系统为例)。

表 **2-1** 参数填写说明

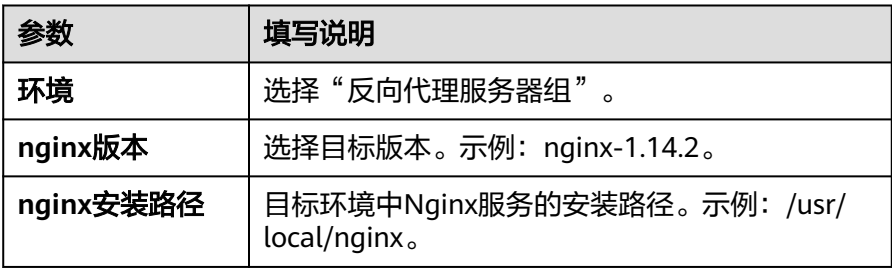

■ 添加"启动/停止Nginx"步骤,并修改为下表参数(以Linux系统为 例)。

表 **2-2** 参数填写说明

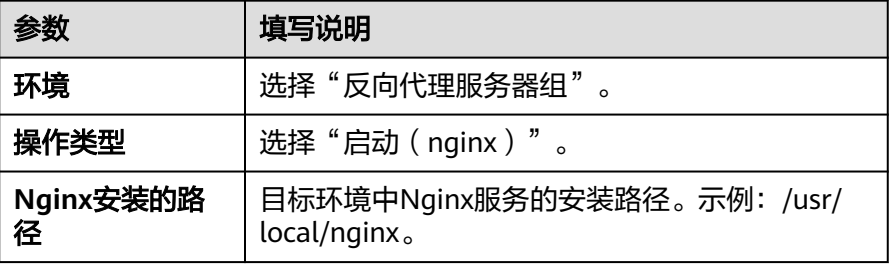

- c. 单击"**保存并部署"**, 开始部署应用。
- 4. 部署应用。

部署完成后,应用状态栏的颜色变成绿色,并显示"**部署成功**",则表示此次部 署应用成功。

若应用状态栏的颜色变成红色,并显示"**部署失败**",则表示此次部署应用失 败,请单击"查看解决方案"链接查看解决方法。

#### 步骤**2** 新建并编辑应用一(**A**边节点灰度部署)。

- 1. 新建应用。
	- a. 单击菜单"持续交付 **>** 部署"进入到部署服务页面。
	- b. 单击"新建应用",进入"基本信息"页面,可根据需要修改名称、描述、 执行主机等基本信息。
	- c. 完成应用基本信息的编辑后,单击**"下一步"**,进入选择部署模板页面。
	- d. 选择"通用部署"模板,单击"确定"。
- 2. 编辑应用。
	- a. 切换到"环境管理"页签,添加并编辑环境。
- 单击"新建环境",填写环境名,例如:反向代理服务器组,选择与服 务器对应的操作系统,填写描述信息等。
- 单击**"保存"**,完成环境的创建。
- 单击"导入主机",系统已自动筛选符合当前环境的所有集群,在弹框 中选择目标主机集群,单击目标主机操作列的 <sup>[6]</sup> 图标,即可将该主机导 入环境中。
- 重复上面操作步骤,完成新建"目标业务服务器组 A边节点"并添加 "**A\_test**"服务器的操作。
- b. 切换到"参数设置"页签,新增如下参数。

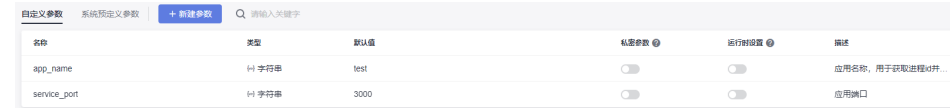

- c. 切换到"部署步骤"页签,添加并编辑以下步骤。
	- 添加"启动/停止Nginx"步骤,并修改为下表参数(以Linux系统为 例)。

表 **2-3** 参数填写说明

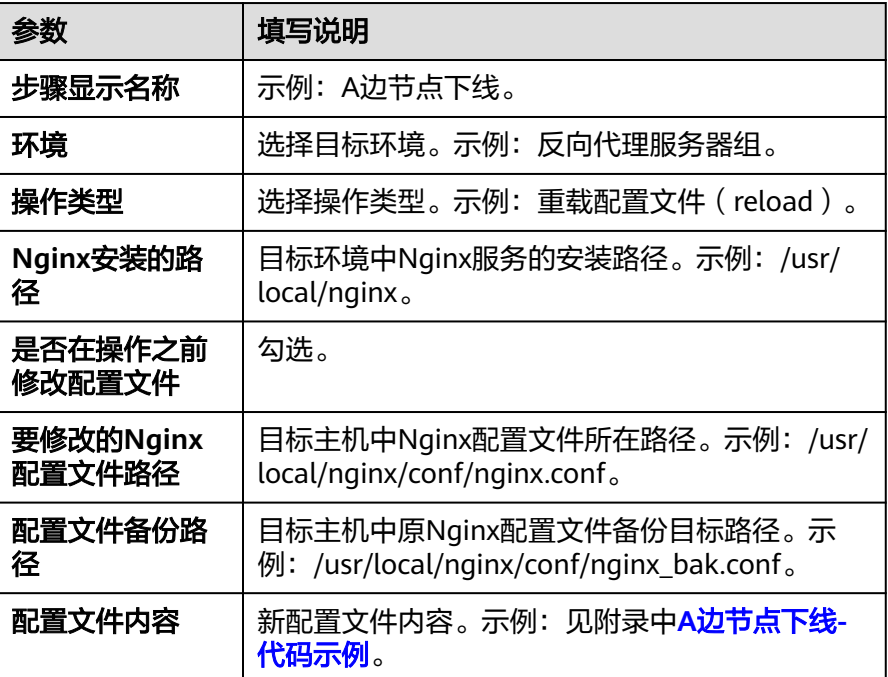

编辑"下载软件包"步骤,并修改为下表参数(以Linux系统为例)。

表 **2-4** 参数填写说明

| 参数     | 填写说明           |
|--------|----------------|
| 步骤显示名称 | 示例: A边节点下载软件包。 |

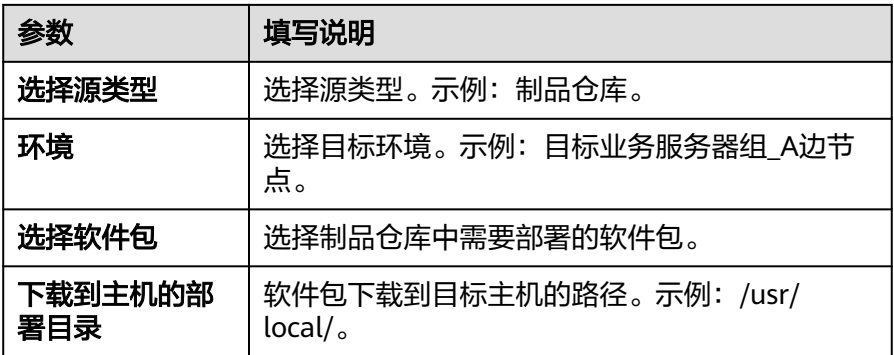

编辑"执行部署脚本"步骤,并修改为下表参数(以Linux系统为例)。

#### 表 **2-5** 参数填写说明

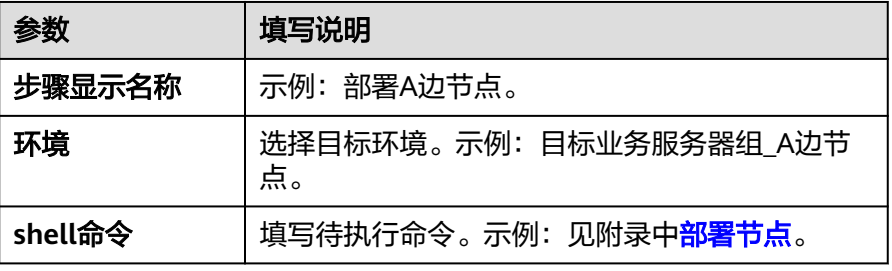

- 添加**"启动/停止Nginx"**步骤,并修改为下表参数(以Linux系统为 例)。
	- 表 **2-6** 参数填写说明

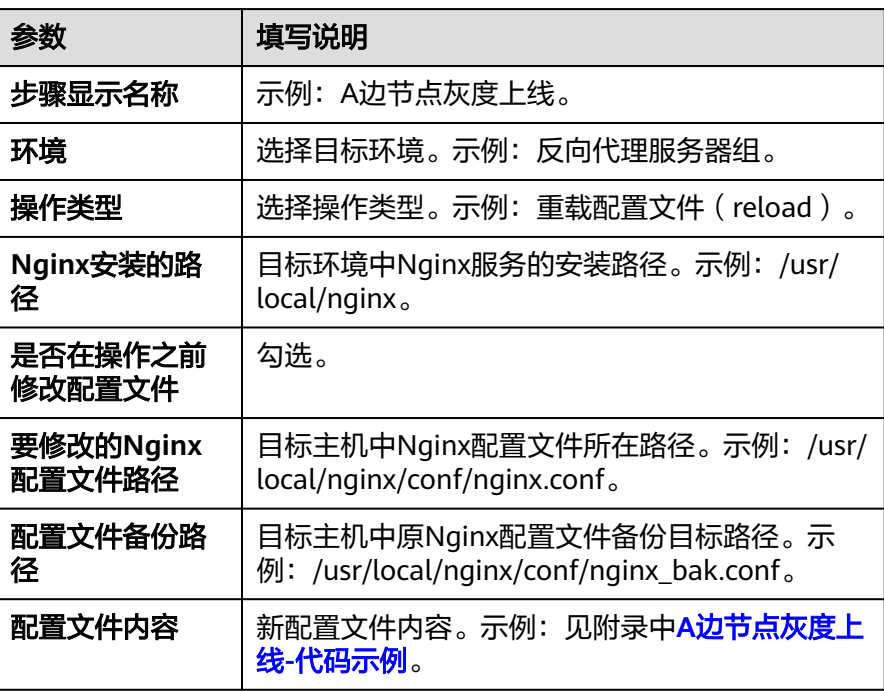

#### ■ 编辑"**健康测试"**步骤,并修改为下表参数 ( 以Linux系统为例 ) 。

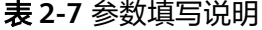

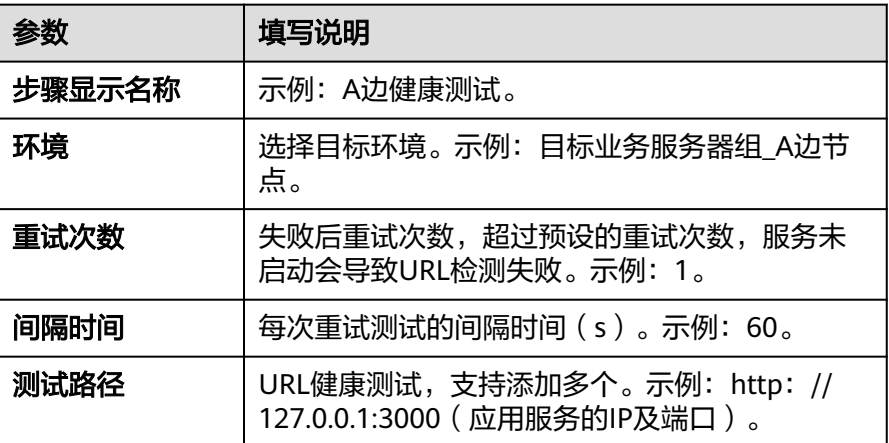

#### 3. 单击"保存",应用创建完成。

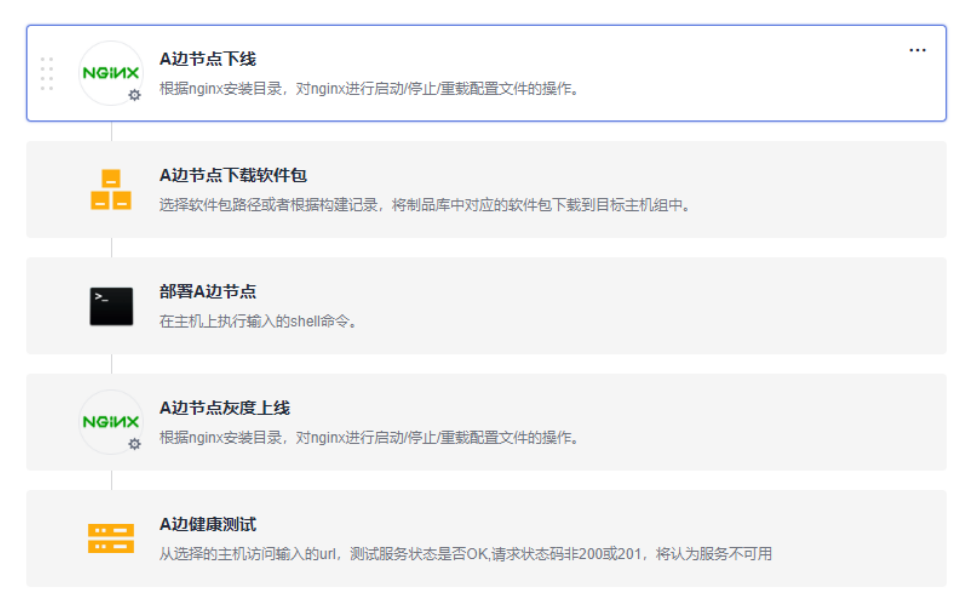

#### 步骤**3** 新建并编辑应用二(**A**边节点上线)。

- 1. 新建应用。
	- a. 单击"新建应用",进入"基本信息"页面,可根据需要修改名称、描述、 执行主机等基本信息。
	- b. 完成应用基本信息的编辑后,单击"下一步",进入选择部署模板页面。
	- c. 选择"空白模板",单击"确定"。
- 2. 编辑应用。
	- a. 切换到"环境管理"页签,添加并编辑环境。
		- 单击"新建环境",填写环境名,例如:反向代理服务器组,选择与服 务器对应的操作系统,填写描述信息等。
- 单击"**保存"**,完成环境的创建。
- 单击"导入主机",系统已自动筛选符合当前环境的所有集群,在弹框 中选择目标主机集群,单击目标主机操作列的 <sup>[6]</sup> 图标,即可将该主机导 入环境中。
- b. 切换到"部署步骤"页签,添加并编辑以下步骤。

添加"启动**/**停止**Nginx**",并修改为下表参数(以Linux系统为例)。

表 **2-8** 参数填写说明

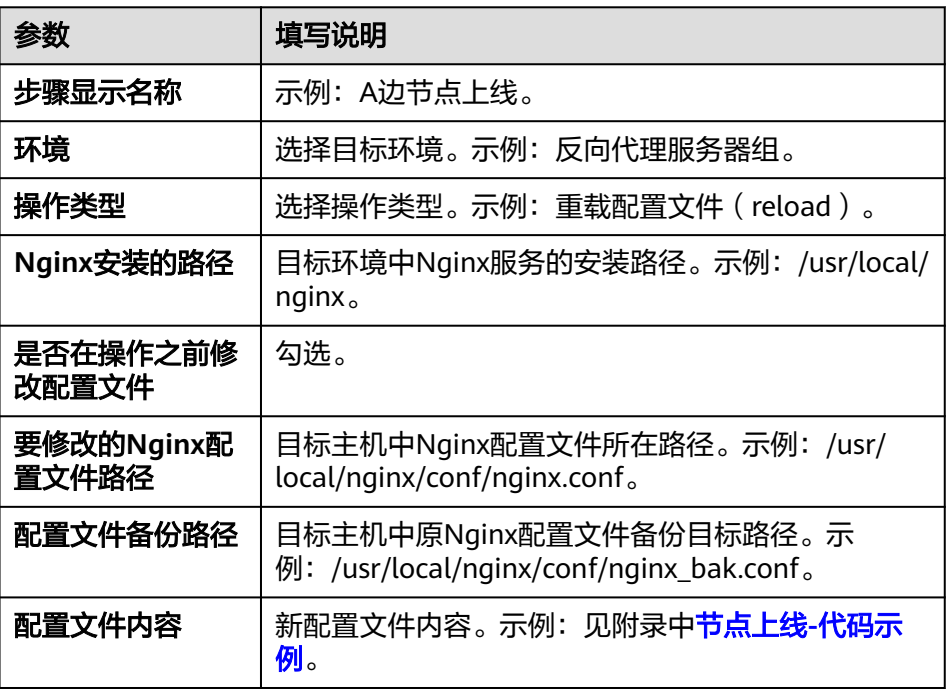

3. 单击"保存",应用创建完成。

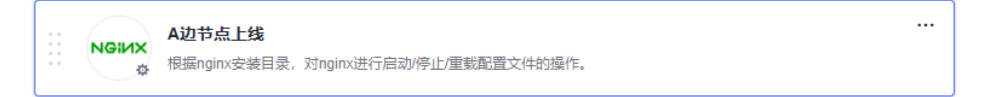

#### 步骤**4** 复制并编辑应用一,完成应用三的创建(**B**边节点灰度部署)。

1. 复制应用。

单击 \*\*\* 图标,单击 **"复制"**, 完成应用的复制。

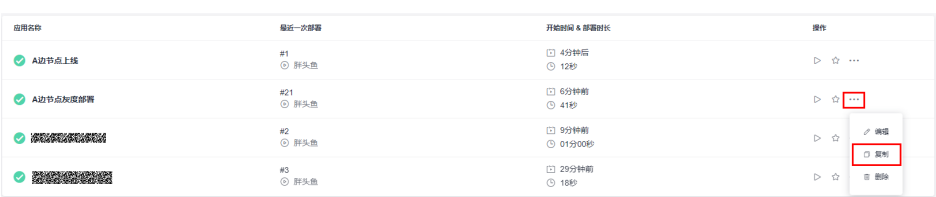

- 2. 编辑应用。
	- a. 切换到"环境管理"页签,添加并编辑环境。
- 单击"新建环境",填写环境名,例如:反向代理服务器组,选择与服 务器对应的操作系统,填写描述信息等。
- 单击**"保存"**,完成环境的创建。
- 单击"导入主机",系统已自动筛选符合当前环境的所有集群,在弹框 中选择目标主机集群,单击目标主机操作列的 <sup>[6]</sup> 图标,即可将该主机导 入环境中。
- 重复上面操作步骤,完成新建"目标业务服务器组\_B边节点"并添加 "**B\_test**"服务器的操作。
- b. 切换到"部署步骤"页签,添加并编辑以下步骤。
	- 编辑"A边节点下线"步骤,并修改为下表参数(以Linux系统为例)。

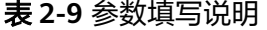

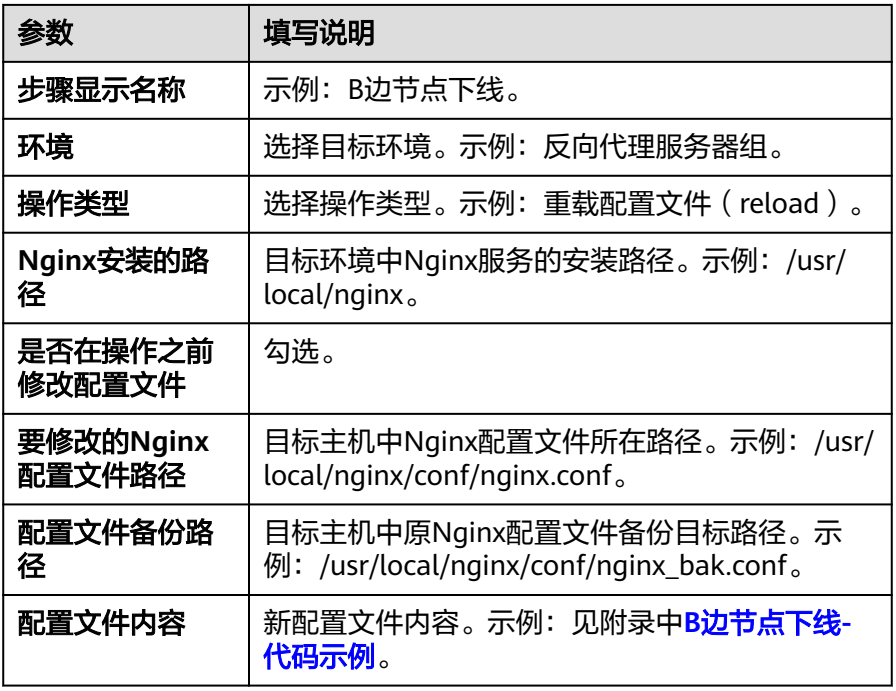

■ 编辑"A边节点下载软件包"步骤,并修改为下表参数(以Linux系统为 例)。

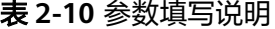

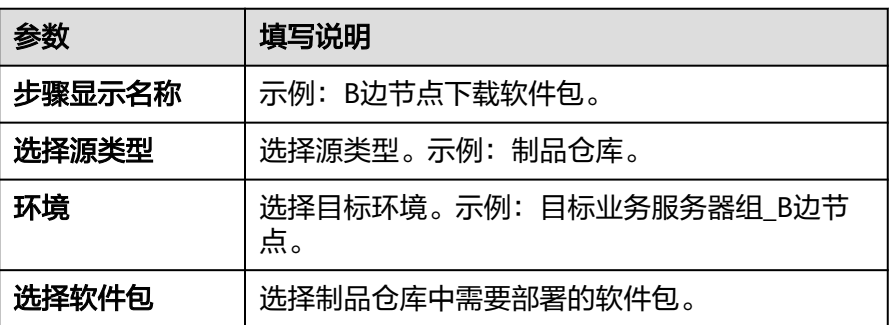

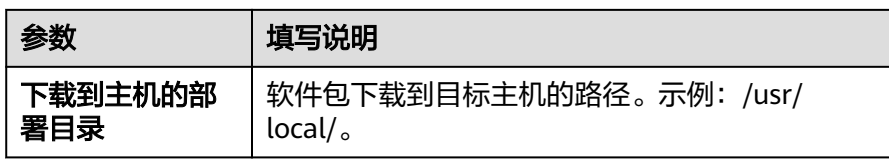

■ 编辑"**部署A边节点"**步骤,并修改为下表参数(以Linux系统为例)。

表 **2-11** 参数填写说明

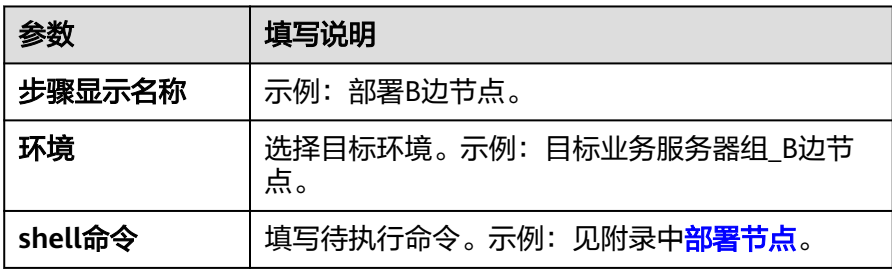

■ 编辑"A边节点灰度上线"步骤,并修改为下表参数(以Linux系统为 例)。

表 **2-12** 参数填写说明

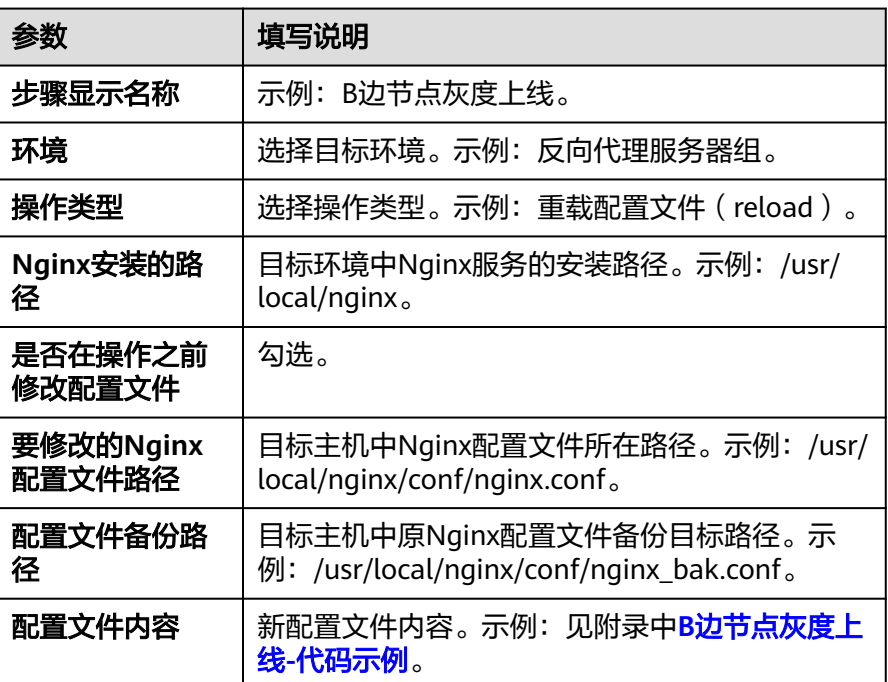

■ 编辑"A边健康测试"步骤,并修改为下表参数(以Linux系统为例)。

#### 表 **2-13** 参数填写说明

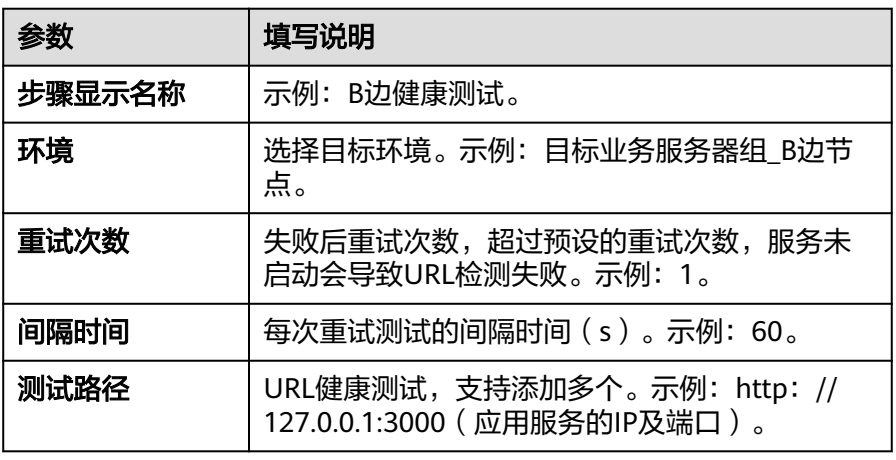

#### 3. 单击"保存",应用创建完成。

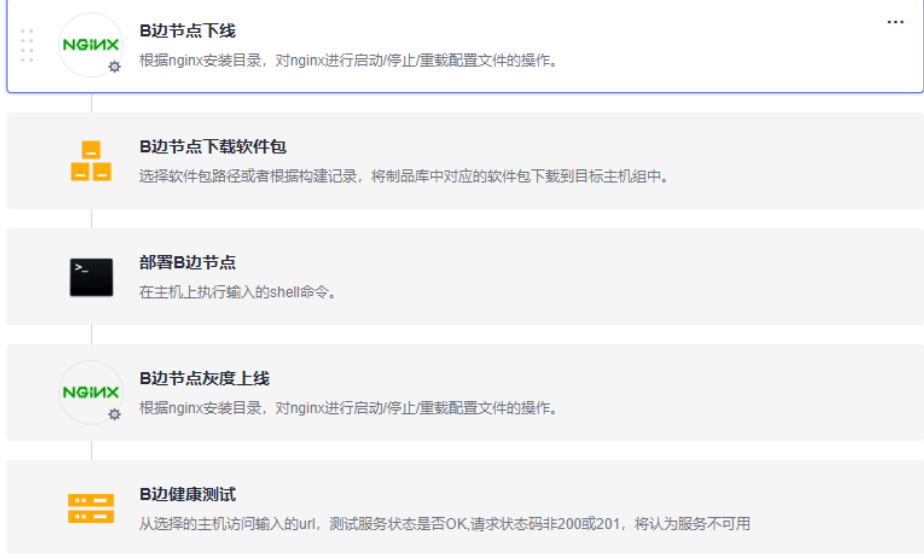

#### 步骤**5** 复制并编辑应用二,完成应用四的创建(**B**边节点上线)。

1. 复制应用。

单击 \*\*\* 图标,单击 "**复制"**,完成应用的复制。

- 2. 编辑应用。
	- a. 切换到"环境管理"页签,添加并编辑环境。
		- 单击"新建环境",填写环境名,例如:反向代理服务器组,选择与服 务器对应的操作系统,填写描述信息等。
		- 单击**"保存"**,完成环境的创建。
		- 单击"导入主机",系统已自动筛选符合当前环境的所有集群,在弹框 中选择目标主机集群,单击目标主机操作列的 <sup>[6]</sup> 图标,即可将该主机导 入环境中。
	- b. 切换到"部署步骤"页签,添加并编辑以下步骤。

...

编辑"**A**边节点上线",并修改为下表参数(以Linux系统为例)。

#### 表 **2-14** 参数填写说明

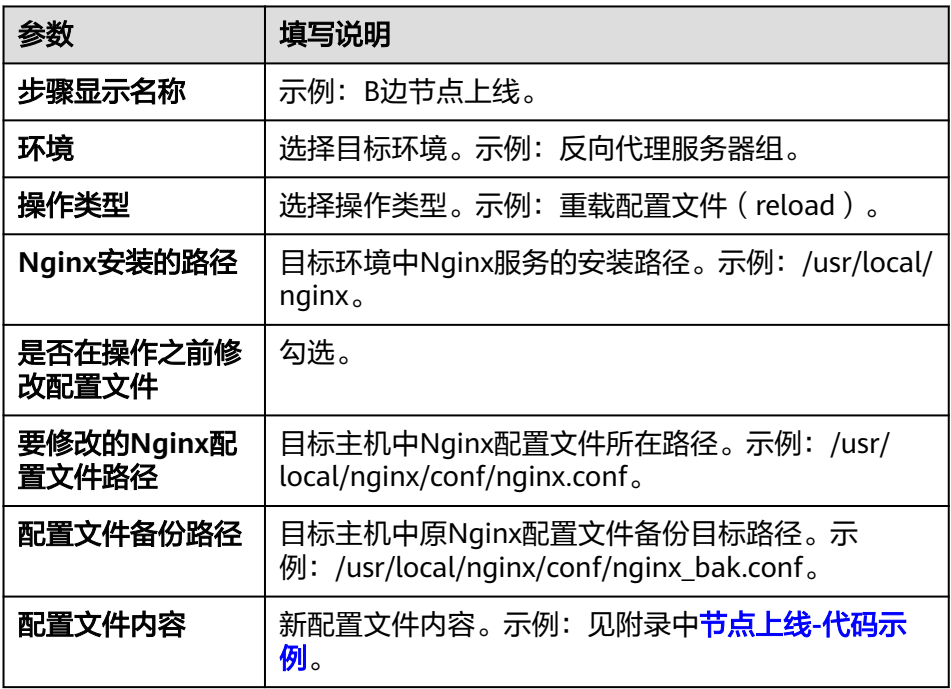

3. 单击**"保存"**,应用创建完成。

NGIMX B边节点上线 <mark>1X</mark><br>《参 根据nginx安装目录,对nginx进行启动/停止/重载配置文件的操作。

#### 步骤**6** 新建并编辑流水线。

- 1. 新建流水线。
	- 单击菜单"持续交付 **>** 流水线"进入到流水线服务页面。
	- 单击**"新建流水线"**,选择**"所属项目"**,输入**"名称"**,流水线源选择 **"暂不选择"**,单击**"下一步"**。
	- 模板选择"空模板",单击"确定"。

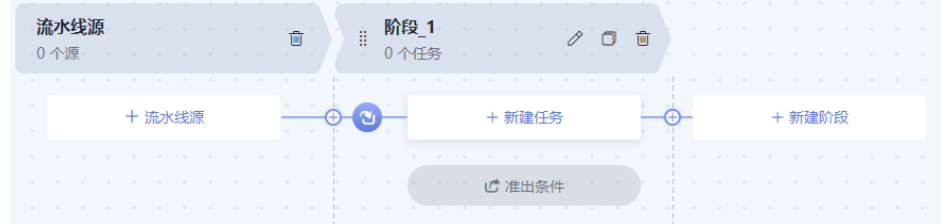

- 2. 编辑流水线阶段任务一(**A**边节点灰度部署)。
	- 单击  $\overline{\mathscr{O}}$  ,将弹框中的参数修改为如下参数并单击**"确定"** 。

#### 表 **2-15** 参数填写说明

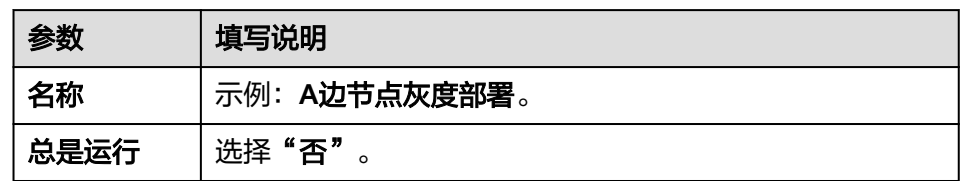

- 单击 图标,在弹框中选择准入类型为"自动",单击"确定"。
- 单击"新建任务",单击"部署",选择"Deploy部署",单击"添加", 将弹框中的参数修改为如下参数并单击"确定"。

表 **2-16** 参数填写说明

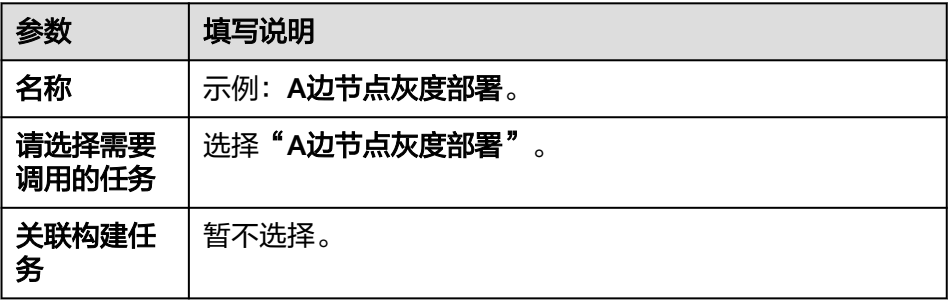

- 3. 新建并编辑流水线阶段任务二(**A**边节点上线)。
	- 单击 $\overline{\textbf{P}}$ 图标,单击  $\mathscr O$ ,将弹框中的参数修改为如下参数并单击"确定"。

#### 表 **2-17** 参数填写说明

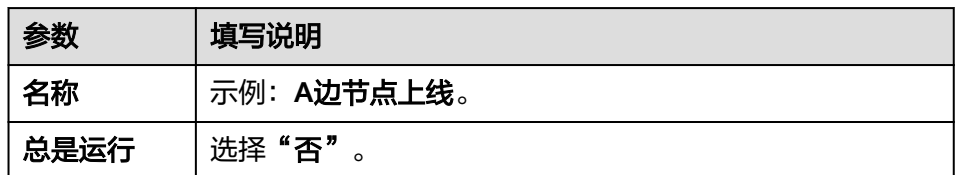

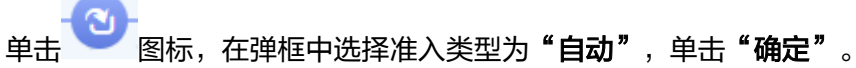

– 单击"新建任务",单击"通用 **>** 人工审核 **>** 添加",将弹框中的参数修改 为如下参数并单击"确定"。

#### 表 **2-18** 参数填写说明

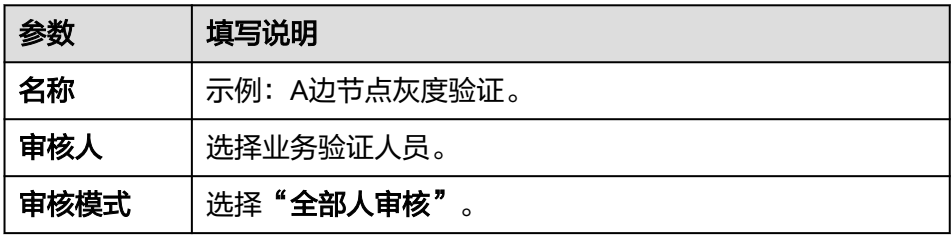

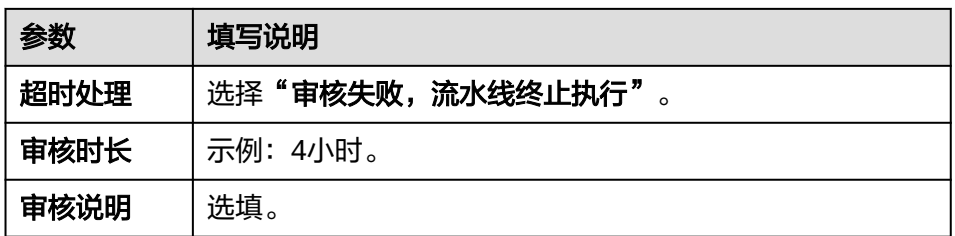

– 如下图所示,单击 图标,单击"部署",选择"**Deploy**部署",单击 "添加",将弹框中的参数修改为如下参数并单击"确定"。

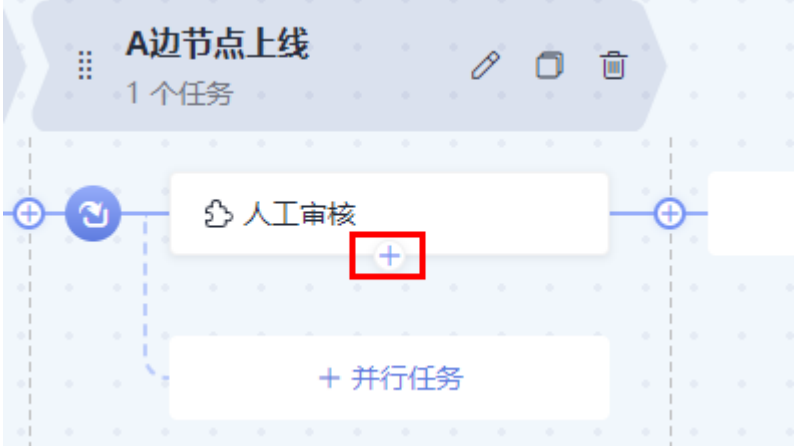

表 **2-19** 参数填写说明

| 参数             | 填写说明                |
|----------------|---------------------|
| 名称             | 示例: <b>A边节点上线</b> 。 |
| 请选择需要<br>调用的任务 | 选择 <b>"A边节点上线"</b>  |
| 关联构建任<br>务     | 暂不选择。               |

- 4. 编辑流水线阶段任务三(**B**边节点灰度部署)。
	- 单击 $\overline{\textbf{H}}$ 图标,单击  $\mathscr O$  ,将弹框中的参数修改为如下参数并单击"确定"。

#### 表 **2-20** 参数填写说明

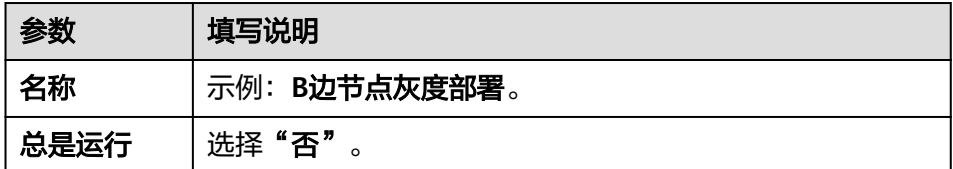

– 单击 图标,在弹框中选择准入类型为"自动",单击"确定"。

– 单击"新建任务",单击"部署",选择"**Deploy**部署",单击"添加", 将弹框中的参数修改为如下参数并单击"确定"。

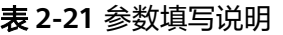

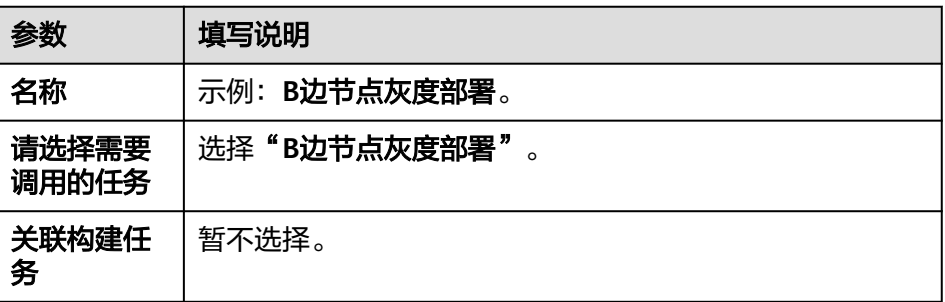

- 5. 新建并编辑流水线阶段任务四(**B**边节点上线)。
	- 单击 $\overline{\textbf{P}}$ 图标,单击  $\mathscr O$ ,将弹框中的参数修改为如下参数并单击"确定"。

表 **2-22** 参数填写说明

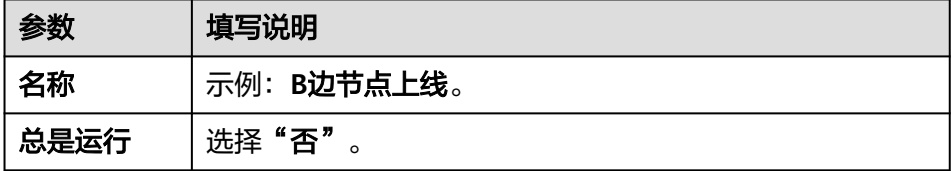

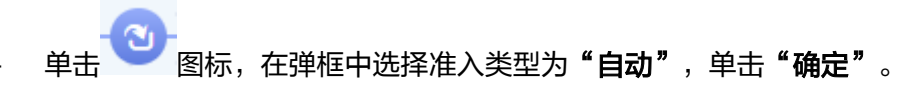

– 单击"新建任务",单击"通用 **>** 人工审核 **>** 添加",将弹框中的参数修改 为如下参数并单击**"确定"**。

表 **2-23** 参数填写说明

| 参数   | 填写说明              |
|------|-------------------|
| 名称   | 示例:B边节点灰度验证。      |
| 审核人  | 选择业务验证人员。         |
| 审核模式 | 选择"全部人审核"。        |
| 超时处理 | 选择"审核失败,流水线终止执行"。 |
| 审核时长 | 示例: 4小时。          |
| 审核说明 | 选填。               |

– 如下图所示,单击 图标,单击"部署",选择"**Deploy**部署",单击 "添加",将弹框中的参数修改为如下参数并单击"确定"。

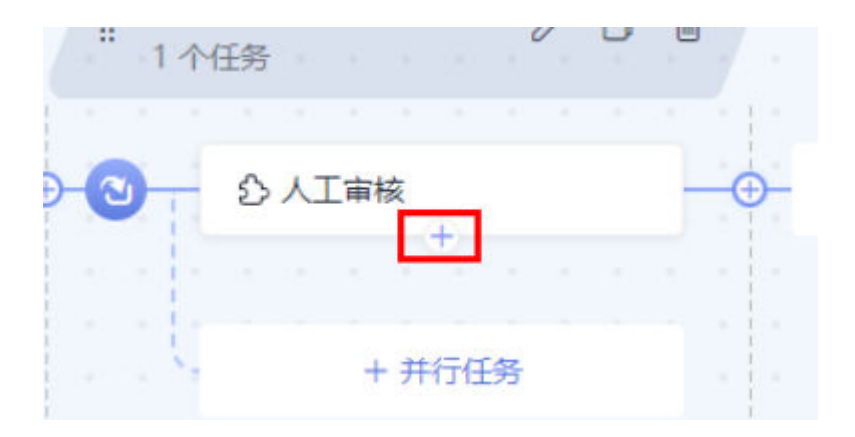

#### 表 **2-24** 参数填写说明

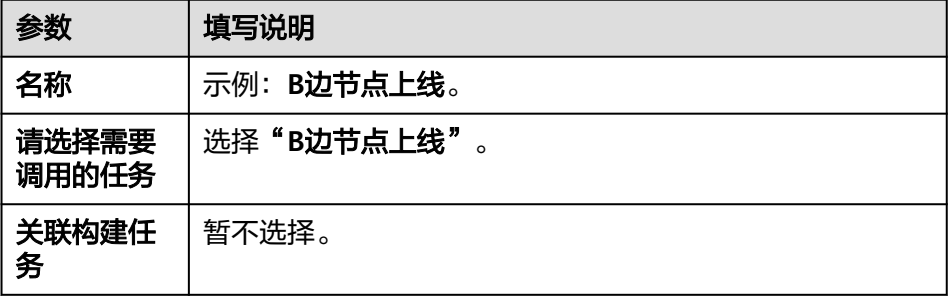

#### 6. 完成以上操作后,单击"**保存并运行"**, 开始运行流水线任务。

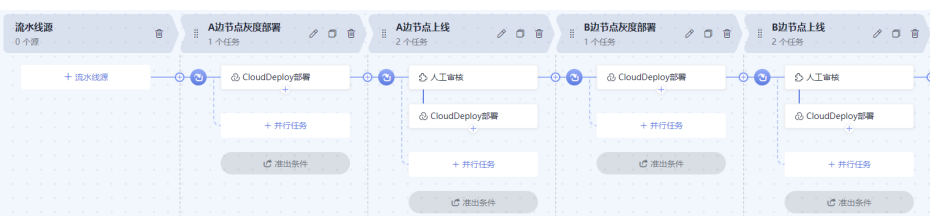

#### 步骤**7** 执行流水线并手动进行灰度验证**A**、**B**边节点是否正常。

当流水线执行到上线A边节点或上线B边节点时,流水线暂停执行,需要灰度用户手动 验证灰度环境下的A边、B边业务服务器是否正常,业务正常后再继续运行流水线。

<span id="page-25-0"></span>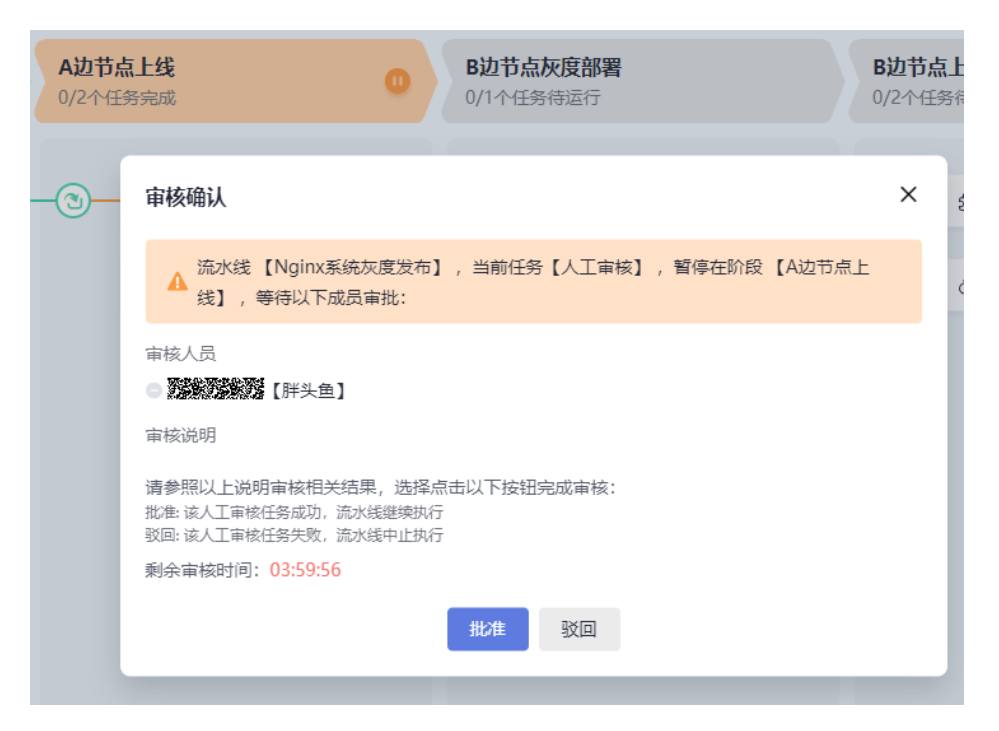

灰度用户可使用"curl"命令验证灰度环境系统是否正常。

curl http://反向代理服务器IP:Nginx端口

#### 说明

查看灰度用户是否进入到目标灰度环境服务器,可登录**反向代理服务器**,进入logs/access.log路 径查看日志。

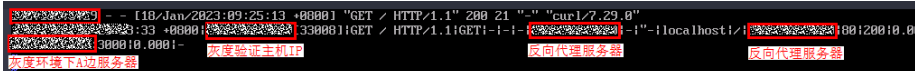

**----**结束

#### 附录

#### ● **A**边节点下线**-**代码示例

```
worker_processes 1;
events {
   worker_connections 1024;
}
http {
   include mime.types;
  default_type application/octet-stream;
   log_format main '$time_local|$remote_addr[$remote_port]|$request|$request_method|
$content_length|'
     '$content_type|$http_referer|$host|$http_x_forwarded_for|'
     '$http_true_client_ip|$server_name|$request_uri|$server_addr|$server_port|'
 '$status|$request_time|$upstream_addr|$upstream_response_time|$cookie_domain_tag';
 access_log logs/access.log main; #访问日志:存放路径,日志级别。
  error_log logs/error.log; #错误日志: 存放路径。
  sendfile on:
  keepalive timeout 65;
   upstream portal {
     # 下面填入A主机IP及应用服务端口
     #server X.X.X.X:X; #A节点下线
     # 下面填入B主机IP及应用服务端口
     server X.X.X.X:X;
   }
   upstream portal_test {
```

```
 # 下面填入A主机IP及应用服务端口
   server X.X.X.X.
    # 下面填入B主机IP及应用服务端口
    server X.X.X.X:X;
 }
  server {
    listen XXX;#填入Nginx端口
    server_name localhost;
    location / {
       set $backend portal;
      set $test portal_test;
       #下面填入灰度验证机器IP
      #if ( $remote addr ~* "X.X.X.X") {
       # set $backend $test;
       #}
       proxy_pass https://$backend;
    }
    error_page 500 502 503 504 /50x.html;
   location = /50x.html {
       root html;
    }
 }
```
● 部署节点

}

```
# 获取应用进程id
pid=`ps -ef | grep app_name | grep -v grep | awk '{print $2}'`
if [ -z "$pid" ];
then
 echo "[app_name pid is not exist.]"
else
 echo "app_name pid: $pid "
  # 停止该进程
 kill -15 $pid
fi
# 重新启动应用,可通过执行部署脚本和部署命令两种方式启动应用,如下:
# 方式一:通过执行部署脚本启动应用
# sh startup.sh
# 方式二:通过执行命令启动应用,建议采用nohup后台启动方式
# nohup java -jar /usr/local/app/SpringbootDemo.jar &
● A边节点灰度上线-代码示例
worker_processes 1;
```

```
events {
   worker_connections 1024;
}
http {
   include mime.types;
   default_type application/octet-stream;
   log_format main '$time_local|$remote_addr[$remote_port]|$request|$request_method|
$content_length|'
      '$content_type|$http_referer|$host|$http_x_forwarded_for|'
     '$http_true_client_ip|$server_name|$request_uri|$server_addr|$server_port|'
      '$status|$request_time|$upstream_addr|$upstream_response_time|$cookie_domain_tag';
   access_log logs/access.log main; #访问日志:存放路径,日志级别。
   error_log logs/error.log; #错误日志:存放路径。
   sendfile on;
  keepalive timeout 65:
   upstream portal {
      # 下面填入A主机IP及应用服务端口
      #server X.X.X.X:X; #A节点下线
      # 下面填入B主机IP及应用服务端口
      server X.X.X.X:X;
   }
   upstream portal_test {
     # 下面填入A主机IP及应用服务端口<br>server X.X.X.X:X;  #A节点灰度上
                     #A节点灰度上线
      # 下面填入B主机IP及应用服务端口
```

```
 #server X.X.X.X:X;
  }
  server {
       listen XXX;#填入Nginx端口
       server_name localhost;
       location / {
            set $backend portal;
            set $test portal_test;
            #下面填入灰度验证机器IP
           if ( \frac{1}{2} \frac{1}{2} \frac{1}{2} \frac{1}{2} \frac{1}{2} \frac{1}{2} \frac{1}{2} \frac{1}{2} \frac{1}{2} \frac{1}{2} \frac{1}{2} \frac{1}{2} \frac{1}{2} \frac{1}{2} \frac{1}{2} \frac{1}{2} \frac{1}{2} \frac{1}{2} \frac{1}{2} \frac{1}{2} \frac{1}{2} \frac{1}{ set $backend $test;
            }
            proxy_pass https://$backend;
       }
       error_page 500 502 503 504 /50x.html;
      location = /50x.html {
            root html;
       }
 }
```
#### ● **B**边节点下线**-**代码示例

}

```
worker_processes 1;
events {
   worker_connections 1024;
}
http {
   include mime.types;
   default_type application/octet-stream;
   log_format main '$time_local|$remote_addr[$remote_port]|$request|$request_method|
$content_length|'
      '$content_type|$http_referer|$host|$http_x_forwarded_for|'
     '$http_true_client_ip|$server_name|$request_uri|$server_addr|$server_port|'
      '$status|$request_time|$upstream_addr|$upstream_response_time|$cookie_domain_tag';
   access_log logs/access.log main; #访问日志:存放路径,日志级别。
   error_log logs/error.log; #错误日志:存放路径。
  sendfile on;
   keepalive_timeout 65;
   upstream portal {
      # 下面填入A主机IP及应用服务端口
     server X.X.X.X.
      # 下面填入B主机IP及应用服务端口
      #server X.X.X.X:X; #B节点下线
   }
   upstream portal_test {
      # 下面填入A主机IP及应用服务端口
      server X.X.X.X:X;
      # 下面填入B主机IP及应用服务端口
      server X.X.X.X:X;
   }
   server {
      listen XXX;#填入Nginx端口
     server_name localhost;
      location / {
        set $backend portal;
        set $test portal_test;
        #下面填入灰度验证机器IP
        #if ( $remote_addr ~* "X.X.X.X") {
        # set $backend $test;
        #}
        proxy_pass https://$backend;
      }
      error_page 500 502 503 504 /50x.html;
     location = /50x.html {
        root html;
\qquad \qquad \}
```

```
 }
}
● B边节点灰度上线-代码示例
worker_processes 1;
events {
   worker_connections 1024;
}
http {
   include mime.types;
   default_type application/octet-stream;
   log_format main '$time_local|$remote_addr[$remote_port]|$request|$request_method|
$content_length|'
      '$content_type|$http_referer|$host|$http_x_forwarded_for|'
      '$http_true_client_ip|$server_name|$request_uri|$server_addr|$server_port|'
      '$status|$request_time|$upstream_addr|$upstream_response_time|$cookie_domain_tag';
   access_log logs/access.log main; #访问日志:存放路径,日志级别。
   error_log logs/error.log; #错误日志:存放路径。
  sendfile on:
   keepalive_timeout 65;
   upstream portal {
      # 下面填入A主机IP及应用服务端口
      server X.X.X.X:X; 
      # 下面填入B主机IP及应用服务端口
      #server X.X.X.X:X; #B节点下线
   }
   upstream portal_test {
      # 下面填入A主机IP及应用服务端口
      #server X.X.X.X:X;
     # 下面填入B主机IP及应用服务端口<br>server X.X.X.X:X: #B节点灰度上
                       #B节点灰度上线
   }
   server {
      listen XXX;#填入Nginx端口
     server name localhost:
      location / {
        set $backend portal;
        set $test portal_test;
        #下面填入灰度验证机器IP
        if ( $remote_addr ~* "X.X.X.X") {
          set $backend $test;
        }
        proxy_pass https://$backend;
      }
      error_page 500 502 503 504 /50x.html;
     location = /50x.html {
        root html;
      }
  }
}
● 节点上线-代码示例
```

```
worker_processes 1;
events {
   worker_connections 1024;
}
http {<br>include
             mime.types:
   default_type application/octet-stream;
   log_format main '$time_local|$remote_addr[$remote_port]|$request|$request_method|
$content_length|'
      '$content_type|$http_referer|$host|$http_x_forwarded_for|'
      '$http_true_client_ip|$server_name|$request_uri|$server_addr|$server_port|'
      '$status|$request_time|$upstream_addr|$upstream_response_time|$cookie_domain_tag';
   access_log logs/access.log main; #访问日志:存放路径,日志级别。
   error_log logs/error.log; #错误日志:存放路径。
  sendfile on;
   keepalive_timeout 65;
```

```
 upstream portal {
    .<br># 下面填入A主机IP及应用服务端口
      server X.X.X.X:X; 
      # 下面填入B主机IP及应用服务端口
     server X.X.X.X:X;
   }
   upstream portal_test {
     # 下面填入A主机IP及应用服务端口
      server X.X.X.X:X;
      # 下面填入B主机IP及应用服务端口
     server X.X.X.X:X;
   }
   server {
     listen XXX;#填入Nginx端口
     server_name localhost;
     location / {
        set $backend portal;
        set $test portal_test;
        #下面填入灰度验证机器IP
       #if ($remote_addr ~\sim* "X.X.X.X") {
        # set $backend $test;
        #}
        proxy_pass https://$backend;
     }
     error_page 500 502 503 504 /50x.html;
    location = /50x.html {
        root html;
     }
  }
}
```
# <span id="page-30-0"></span>**3** 基于 **Kubernetes Nginx-Ingress** 实现灰度 发布

#### 应用场景

本实践基于Kubernetes原生的特性实现灰度发布。在您进行新系统升级时,会遇到停 服部署或者无法灰度验证的情况,本实践采用基于Kubernetes原生的Service特性,在 不影响业务正常运行的前提下,实现系统的平滑升级。

#### 方案架构

系统升级时,开发人员第一次部署应用会创建出一组灰度负载,此时灰度负载中的系 统版本为新版本,此时Service将部分流量转发至灰度负载上,由测试人员在灰度负载 中进行版本验证。版本验证结束后,开发人员开始第二次部署应用升级现网服务,此 时Service将全部流量转发至灰度负载上并升级现网服务,现网服务升级到最新版本 后,Service将全部流量转发回现网负载并释放灰度负载,完成新系统的发布。

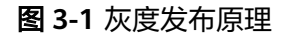

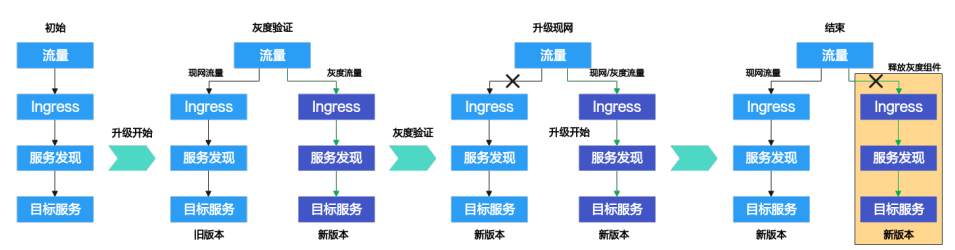

#### 前提条件

- 已有可用项目,如果没有,请先<mark>新建项目</mark>。
- 具有创建应用的权限,参考<mark>权限管理</mark>。
- 已有服务v1版本,并包含以下资源:
	- 已有CCE集群,示例:cce-ldf;
		- CCE集群中已创建无状态工作负载,示例:deployment-doc;
		- CCE集群中已创建服务,示例:service-doc;
		- CCE集群中已创建路由,示例:ingress-doc;

– CCE集群中已安装nginx-ingress插件。

#### <span id="page-31-0"></span>实施步骤

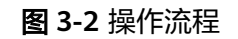

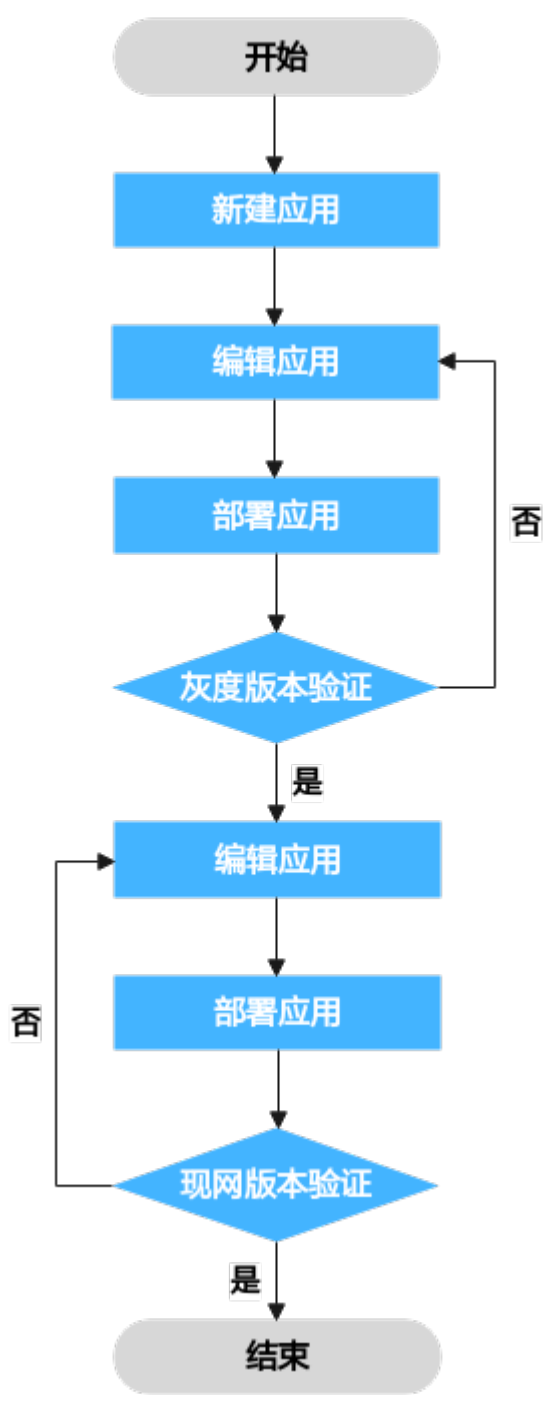

步骤**1** 新建应用。

- 1. 进入软件开发生产线平台,单击目标项目名称进入项目。
- 2. 单击"持续交付 > 部署", 单击"新建应用", 进入"基本信息"页面。

3. 可根据需要修改以下基本信息。

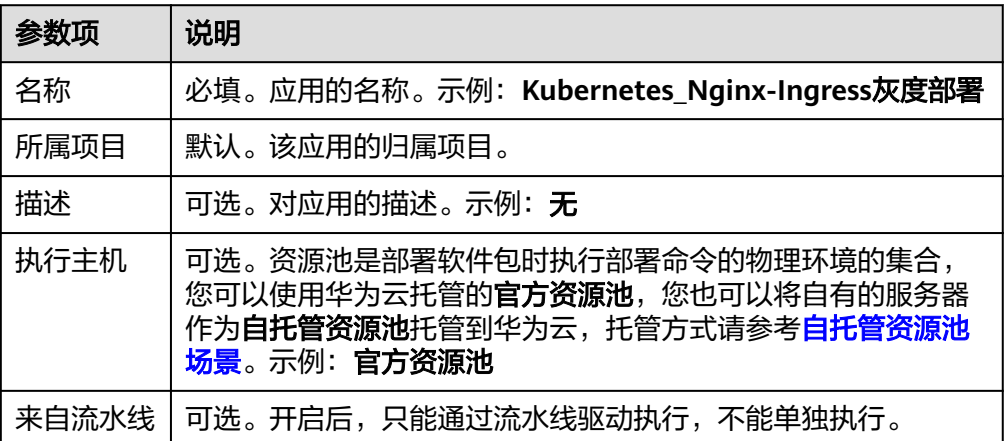

- 4. 完成应用基本信息的编辑后,单击**"下一步"**,进入选择部署模板页面,选择 "空白模板",单击"确定"。
- 步骤**2** 编辑应用。

在"部署步骤"页签中添加"**Kubernetes Nginx-Ingress**灰度发布**(CCE**集群**)**"步骤 并修改为如下参数:

表 **3-1** 参数说明

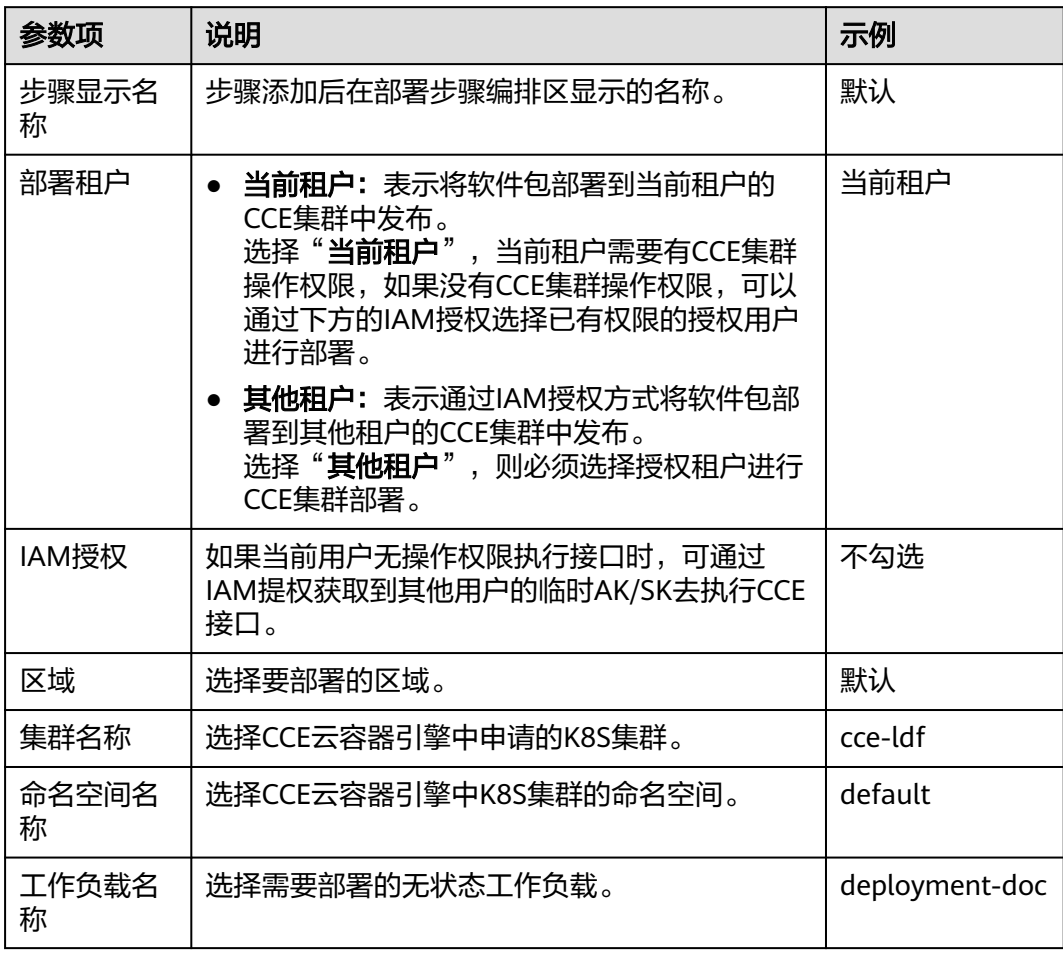

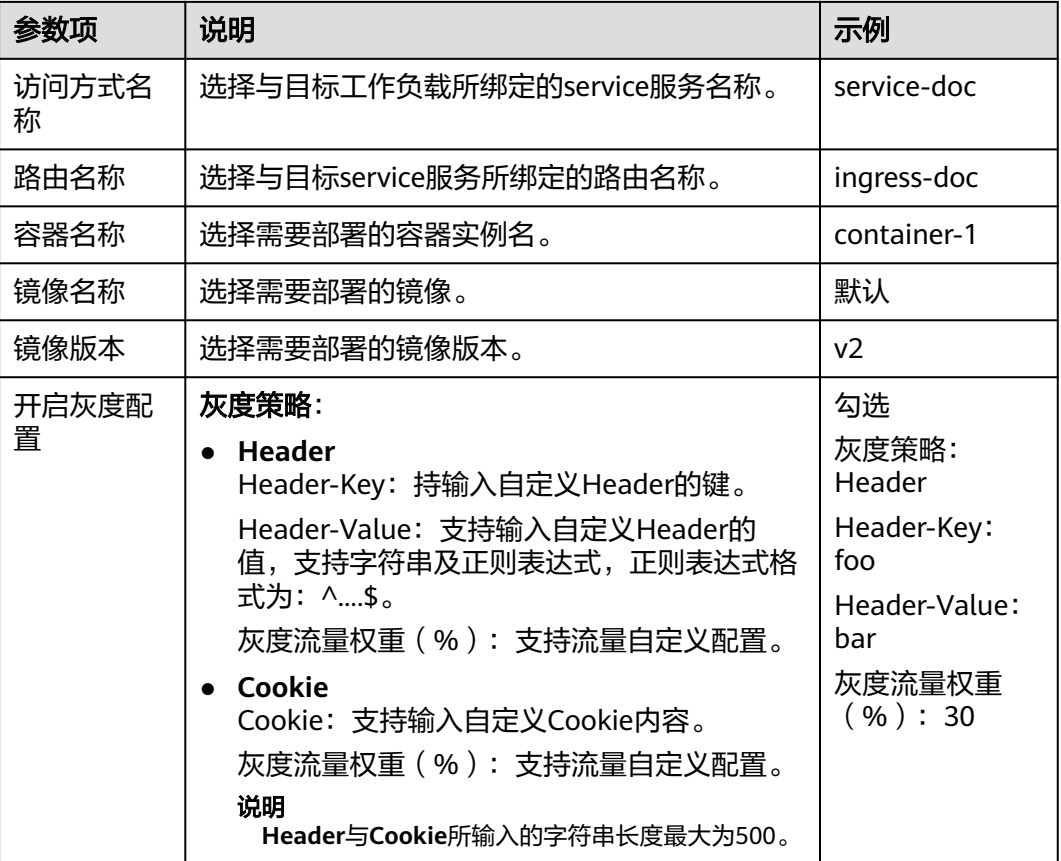

步骤**3** 部署应用(创建灰度版本)。

单击"保存并部署",部署该应用。此时,部署服务已为您在CCE集群中创建了以下灰 度版本资源并将30%的现网流量引向灰度负载:

● 工作负载:deployment-doc-v2,镜像为V2版本

图 **3-3** 增加镜像版本为 V2 的工作负载

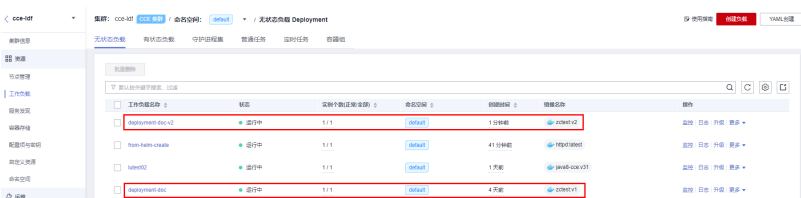

- 服务: service-doc-v2
- 路由: ingress-doc-v2

说明

此时, 测试人员可以在Header中添加一条数据 (Key取值为foo, Value取值为bar) 到灰度负载 中验证最新版本。

步骤**4** 编辑应用(部署最新版本)。

进入[步骤](#page-31-0)**1**中创建的应用,修改以下参数:

表 **3-2** 参数说明

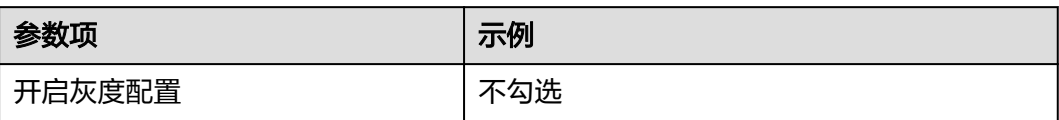

步骤**5** 部署应用(部署最新版本)。

单击"保存并部署",部署该应用。此时,部署服务已为您在CCE集群中删除了以下灰 度环境资源并将V1版本镜像替换为V2版本镜像:

- 工作负载:deployment-doc-v2
- 服务:service-doc-v2
- 路由: ingress-doc-v2

#### 图 **3-4** 镜像版本升级为 V2

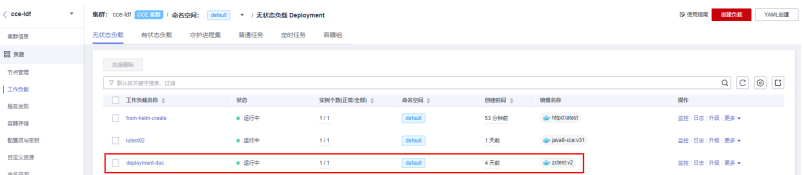

说明

此时,您可以到现网查看系统是否为升级后的最新版本。

**----**结束

# <span id="page-35-0"></span>**4 HE2E DevOps** 实践——部署应用

# **4.1** 概述

本文以"DevOps全流程示例项目"为例,介绍如何部署应用至CCE与ECS。

开展实践前,需要完成。

样例项目中预置了以下3个部署应用。

其中,第一个用于CCE部署,第二、三个用于ECS部署。

#### 表 **4-1** 预置应用

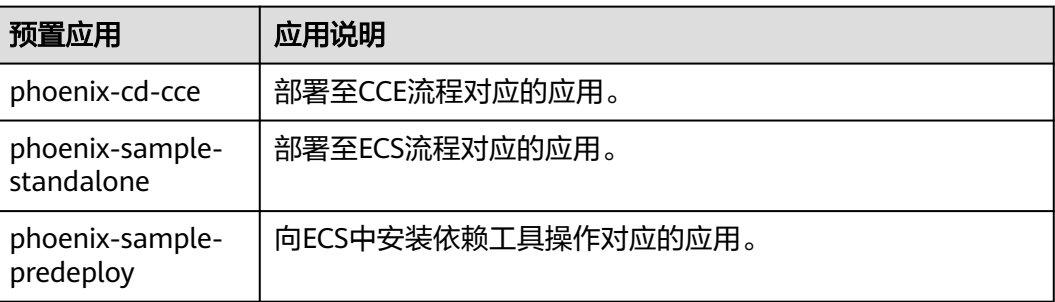

# **4.2** 部署应用至 **CCE**

#### 购买并配置云容器引擎

本文档中使用的是云容器引擎CCE。

通过控制台可购买**CCE**[集群。](https://support.huaweicloud.com/intl/zh-cn/qs-cce/cce_qs_0008.html)

其中集群及节点的必要配置建议参照表**[4-2](#page-36-0)**与表**[4-3](#page-36-0)**,表中未涉及的可根据实际情况选 择。

#### <span id="page-36-0"></span>表 **4-2** CCE 集群购买配置

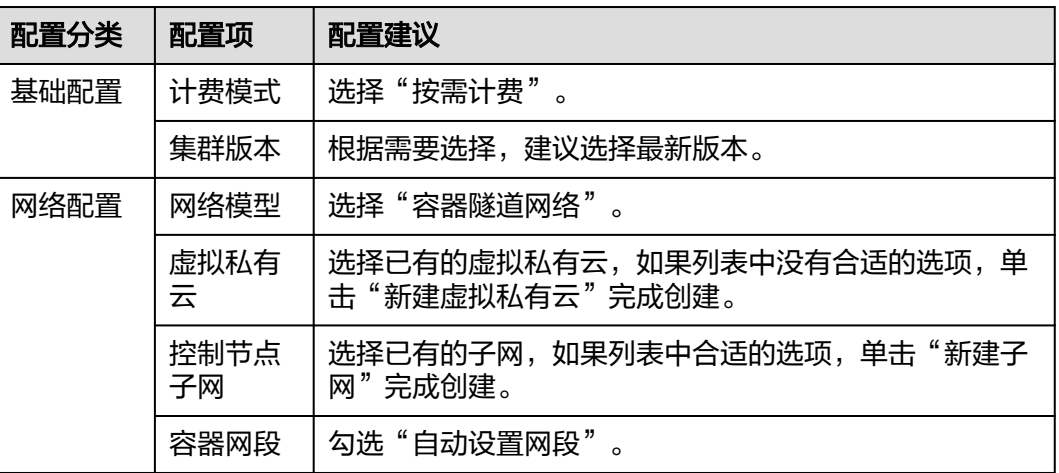

#### 表 **4-3** 节点配置

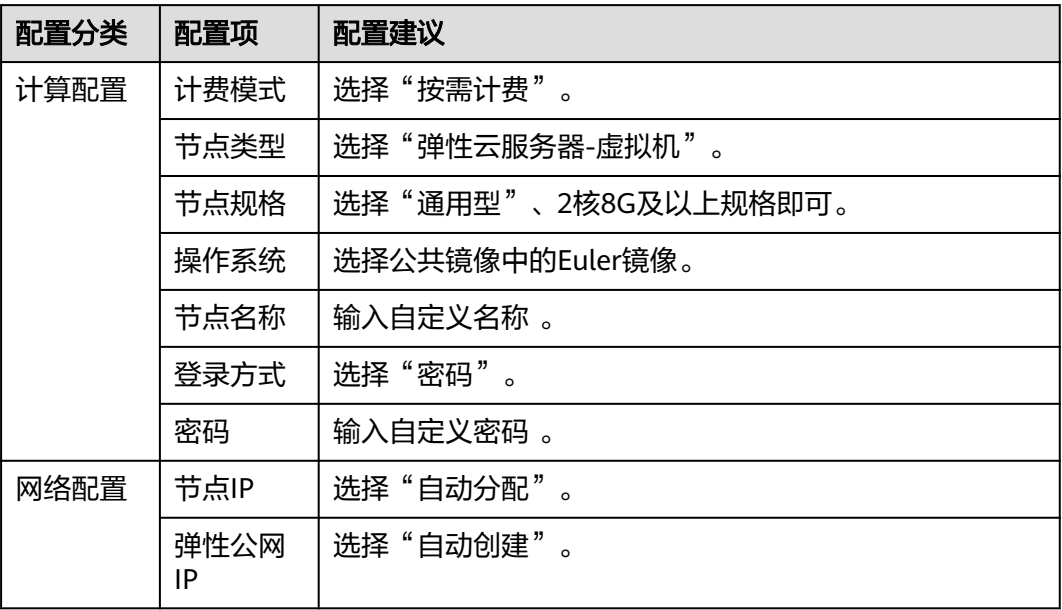

## 调整 **yaml** 文件配置

如果CCE集群版本高于v1.15(不包括v1.15),需调整代码仓库中的yaml文件,使其适 配CCE集群版本。

- 步骤1 进入"凤凰商城"项目,单击导航"代码 > 代码托管",选择代码仓库"phoenixsample"。
- 步骤**2** 更新文件"kompose/db-deployment.yaml"。
	- 将第1行中"extensions/v1beta1"修改为"apps/v1"。
	- 找到"spec"代码段,添加以下代码行。 selector: matchLabels: io.kompose.service: db

找到"imagePullSecrets"代码段,将"regcred"修改为"default-secret"。

#### 图 **4-1** 更新文件

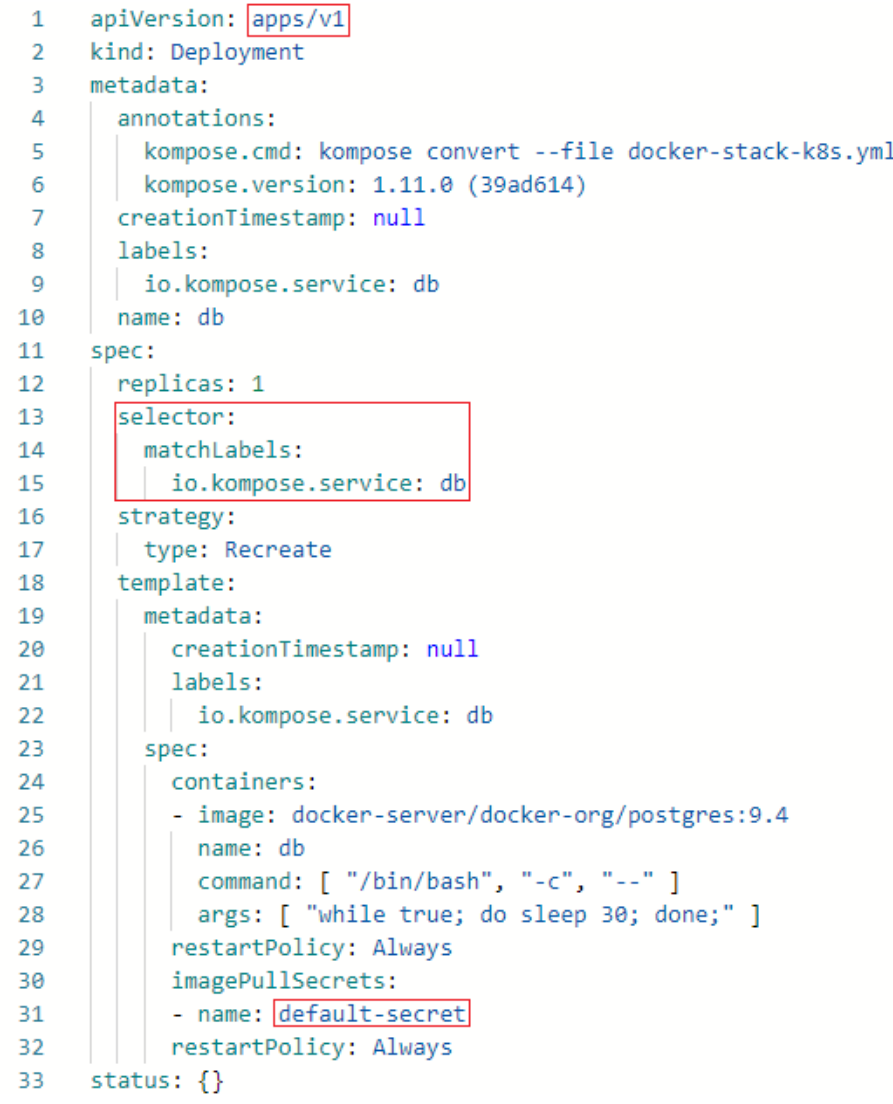

步骤**3** 更新文件"kompose/redis-deployment.yaml"。

- 将第1行中"extensions/v1beta1"修改为"apps/v1"。
- 找到文件中第一次出现的"spec",在代码段中添加以下代码行。 selector: matchLabels: io.kompose.service: redis
- 找到"imagePullSecrets"代码段,将"regcred"修改为"default-secret"。

步骤**4** 更新文件"kompose/result-deployment.yaml"。

- 将第1行中"extensions/v1beta1"修改为"apps/v1"。
- 找到文件中第一次出现的"spec"代码段,添加以下代码行。 selector: matchLabels: io.kompose.service: result
- 找到"imagePullSecrets"代码段,将"regcred"修改为"default-secret"。

步骤**5** 更新文件"kompose/vote-deployment.yaml"。

- 将第1行中"extensions/v1beta1"修改为"apps/v1"。
- 找到文件中第一次出现的"spec"代码段,添加以下代码行。 selector: matchLabels: io.kompose.service: vote
- 找到"imagePullSecrets"代码段,将"regcred"修改为"default-secret"。

步骤**6** 更新文件"kompose/worker-deployment.yaml"。

- 将第1行中"extensions/v1beta1"修改为"apps/v1"。
- 找到文件中第一次的"spec"代码段,添加以下代码行。 selector: matchLabels: io.kompose.service: worker
- 找到"imagePullSecrets"代码段,将"regcred"修改为"default-secret"。
- 步骤7 单击导航"持续交付 > 编译构建",执行任务"phoenix-sample-ci"。

**----**结束

#### 配置并执行应用

步骤**1** 配置应用。

- 1. 进入"凤凰商城"项目,单击导航"持续交付 > 部署",页面中显示样例项目内 置的应用。
- 2. 找到应用"phoenix-cd-cce"。单击图标\*\*\*,在下拉列表中单击"编辑",进入 编辑页面。
- 3. "部署步骤"页签,在每个步骤中完成以下配置。

表 **4-4** 配置部署步骤

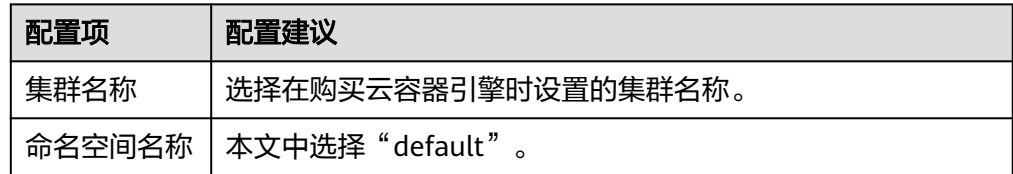

- 4. 选择"参数设置"页签,配置以下参数。
	- 表 **4-5** 参数设置

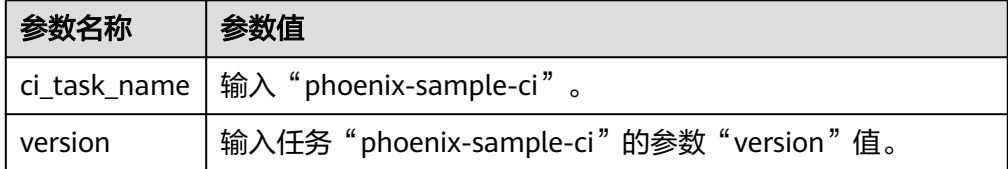

- 5. 单击"保存",完成应用的编辑。
- 步骤**2** 进入云容器引擎服务。找到目标集群,单击集群名称进入总览页。

在导航中单击"工作负载",选择"无状态负载"页签,确认列表中无记录。

如果列表中有记录,则勾选全部记录,单击"批量删除",并勾选全部资源释放选 项,单击"是",将列表记录清空。

**步骤3** 返回应用列表页面,单击应用"phoenix-cd-cce"所在行的▷,在弹框中单击"确 定",启动部署。

当页面中显示 时,表示部署成功。如果部署失败,请根据失败步骤信息与日志中的 报错信息排查。

#### 步骤**4** 验证部署结果。

- 1. 进入云容器引擎服务。
- 2. 找到目标集群,单击集群名称进入总览页。
- 3. 在导航中单击"工作负载",选择"无状态负载"页签。 页面中显示5条记录,状态均为"运行中"。
- 4. 单击"vote"进入详情页, 在"访问方式"页签中单击"更多 > 更新"。 参照表**4-6**配置参数,单击"确定"。

表 **4-6** 更新服务

| 参数名称 | 参数值                      |
|------|--------------------------|
| 访问类型 | 选择"节点访问"。                |
| 服务亲和 | 选择"集群级别"。                |
| 服务端口 | 输入"5000"。                |
| 容器端口 | 输入"80"。                  |
| 节点端口 | 根据实际需要配置端口号,本文中选择"自动生成"。 |

5. 更新成功,返回列表中,记录"端口/协议"列中文字下方有虚线的端口号。

图 **4-2** 工作负载访问方式

□ 服务名称 」ミ 选择器 命名空间 访问类型 访问演口 > 容器填口 / 协议 ① 创建时间 操作  $5000 \rightarrow 80 / TCP$ <br>31712 / TCP  $\Box$   $\bullet$  vote (io kompose service vote default 节点访问 ) (集群 IP) 8181 羊群宏剧 | 車社 | 車条 →

- 6. 打开新的浏览器页面, 在地址栏中输入"http://ip:端口号", 页面显示成功。 其中,ip为购买并配置云容器引擎时,为节点绑定的弹性IP;端口号为在步<mark>骤4.5</mark> 中记录的端口号。
- 7. 返回"无状态负载"页面,参照步骤**4.4**更新"result"(其中,服务端口为  $^{4}$  5001")。

#### **----**结束

#### 释放资源

为了避免不必要的费用产生,完成实践后可通过以下步骤删除CCE集群。 若完成部署后还需要创建流水线,可在完成流水线实践后再删除集群。

创建成功后,在新的浏览器页面中输入节点ip及服务端口号,页面显示成功。

- 步骤2 找到待删除的集群,单击**可**。
- 步骤**3** 在弹框中勾选所有选项,单击"是"。

**----**结束

### **4.3** 部署应用至 **ECS**

#### 购买并配置 **ECS**

本文档使用的是ECS,您也可以使用自己的Linux主机(Ubuntu 16.04操作系统)。

#### 步骤**1** [购买弹性云服务器。](https://support.huaweicloud.com/intl/zh-cn/qs-ecs/ecs_02_0009.html)

购买时的必要配置参照下表,表中未列出的配置可根据实际情况选择。

| 配置分类 | 配置项        | 配置建议                                                              |
|------|------------|-------------------------------------------------------------------|
| 基础配置 | 计费模式       | 选择"按需计费"。                                                         |
|      | CPU架构      | 选择"x86计算"。                                                        |
|      | 规格         | 选择"通用计算型"、2核8G或以上规格。                                              |
|      | 镜像         | 选择 "公共镜像 > Ubuntu > Ubuntu > 16.04 Server<br>$64$ bit"<br>$\circ$ |
| 网络配置 | 弹性公网<br>IP | 选择"现在购买"。                                                         |
|      | 公网带宽       | 选择"按带宽计费"。                                                        |
| 高级配置 | 登录凭证       | 选择"密码"。                                                           |
|      | 密码         | 输入自定义密码。                                                          |

表 **4-7** 弹性云服务器购买配置

步骤**2** 配置安全组规则。

样例项目的验证需要用到端口5000与5001,因此添加一条允许访问5000以及5001端 口的入方向规则。

操作步骤如下:

- 1. 登录ECS页面,在列表中找到步骤<mark>步骤1</mark>中购买的ECS,单击服务器名称。
- 2. 选择"安全组"页签,参考<mark>[配置安全组规则](https://support.huaweicloud.com/intl/zh-cn/usermanual-ecs/zh-cn_topic_0030878383.html)</mark>添加一条协议为TCP、端口为 5000-5001的入方向规则。

**----**结束

#### 添加目标主机至项目

部署应用到ECS之前,需要先将目标主机添加到项目基础资源中。

<span id="page-40-0"></span>步骤**1** 进入CCE服务。

步骤**1** 进入"凤凰商城"项目,单击导航栏"设置 > 通用设置 > 基础资源管理"。

- 步骤**2** 单击"新建主机集群",输入集群名称"hosts"、选择操作系统(Linux),单击"保 存"。
- **步骤3** 单击"新增目标主机",在弹框中配置以下信息,勾选同意声明后,单击"添加"。

表 **4-8** 添加主机

| 配置项   | 配置建议                                  |
|-------|---------------------------------------|
| 主机名   | 输入自定义主机名称。为了方便辨认,可输入在购买ECS时设置的<br>名称。 |
| IP    | 输入在购买ECS时生成的弹性IP。                     |
| 用户名   | 输入 "root" $\overline{\phantom{a}}$    |
| 密码    | 输入在购买ECS时设置的密码。                       |
| ssh端口 | 输入"22"。                               |

步骤4 页面显示一条主机记录,当"连通性验证"列的值显示为"成功",表示主机添加完 成。

如果主机添加失败,请根据失败详情排查主机配置。

**----**结束

#### 在 **ECS** 中安装依赖工具

样例程序的运行需要Docker及Docker-Compose环境,需要将依赖环境安装到目标ECS 中。

- 步骤**1** 进入"凤凰商城"项目,单击导航"持续交付 > 部署",在列表中找到应用 "phoenix-sample-predeploy"。
- 步骤2 单击 , 在下列表中选择"编辑", 进入编辑页面。
- 步骤**3** 选择"环境管理"页签,配置主机环境。
	- 1. 单击"新建环境",输入环境名称"phoenix-hostgroup"、选择资源类型"主 机"、操作系统"Linux", 单击"保存"。
	- 2. 列表中新增一条环境记录,单击环境名称,在滑出的窗口中选择"资源列表"页 签。
	- 3. 单击"导入主机",在弹框中的下拉列表中选择已创建的主机集群,并在列表中 勾选主机,单击"导入"。

#### 说明

如果无新建环境权限,请联系管理员通过应用的"权限管理"页面添加权限。

步骤**4** 在"部署步骤"页签,编辑应用的步骤。

在步骤"安装Docker"中,在环境下拉列表中选择"phoenix-hostgroup"。如果页面 显示弹框"是否将后续步骤的环境也修改为phoenix-hostgroup?",单击"确定"。

步骤**5** 单击"保存并执行",启动部署任务。

当出现页面提示"部署成功"时,表示任务执行成功。

步骤**6** 登录弹性云服务器,执行以下命令,检测依赖工具是否安装成功。

- 查看Docker镜像版本。 docker -v
- 查看Docker-Compose版本。 docker-compose -v

当出现类似图**4-3**所示提示时,表示安装成功。

图 **4-3** 查看 Docker 及 Docker-Compose 版本

```
root@ecs-he2e:~# docker -v
Docker version 18.09.0, build 4d60db4
root@ecs-he2e:~# docker-compose -v
docker-compose version 1.17.1, build 6d101fb
root@ecs-he2e:~#
```
**----**结束

#### 配置并执行应用

部署时需要将ECS配置在应用的环境列表中,并将构建任务"phoenix-sample-ci"设 置为部署来源。

- 步骤**1** 进入"凤凰商城"项目,单击导航"持续交付 > 部署",在列表中找到应用 "phoenix-sample-standalone"。
- 步骤2 单击 , 在下列表中选择"编辑", 进入编辑页面。
- 步骤**3** 选择"环境管理"页签,配置主机环境。
	- 1. 单击"新建环境",输入环境名称"phoenix-hostgroup"、选择资源类型"主 机"、操作系统"Linux", 单击"保存"。
	- 2. 列表中新增一条环境记录,单击环境名称,在滑出的窗口中选择"资源列表"页 签。
	- 3. 单击"导入主机",在弹框中的下拉列表中选择已创建的主机集群,并在列表中 勾选主机,单击"导入"。
	- 4. 页面提示导入成功,关闭此窗口。

步骤**4** 在"部署步骤"页签,编辑应用的步骤。

1. 在步骤"选择部署来源"中,参照表**4-9**设置部署来源。

#### 表 **4-9** 部署来源配置

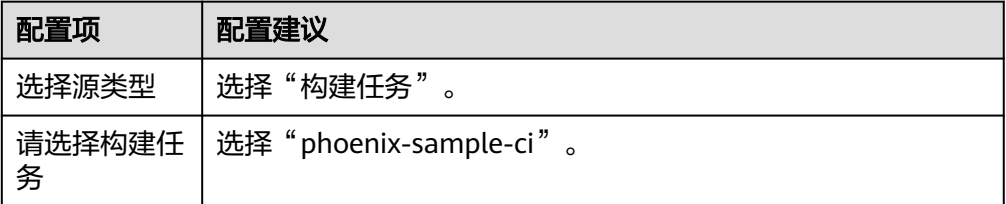

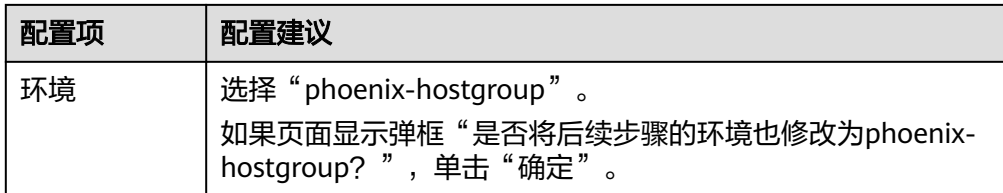

- 2. 最后两个步骤"解压文件"与"执行shell命令"保持默认配置即可。
- 步骤**5** 选择"参数设置"页签,根据容器镜像服务登录指令填写参数。

登录指令通过控制台获取。

步骤**6** 单击"保存并部署",启动部署。

当页面显示"部署成功"时,表示部署成功。如果部署失败,请根据失败步骤信息与 日志中的报错信息排查。

步骤**7** 验证部署结果。

打开浏览器,输入"http://ip:5000",其中ip为ECS的IP地址。 页面显示成功,在导航栏中可看到菜单项"Store network"。 输入"http://ip:5001",其中ip为ECS的IP地址,页面显示成功。

**----**结束

#### 释放资源

为了避免不必要的费用产生,完成实践后可通过以下步骤删除ECS。 若完成部署后还需要创建流水线,可在完成流水线实践后再删除ECS。

- 步骤**1** 进入ECS服务。
- **步骤2** 在列表中找到待删除的ECS,单击"更多",在下拉列表中选择"删除"。
- **步骤3** 在弹框中勾选所有选项,单击"是"。
	- **----**结束